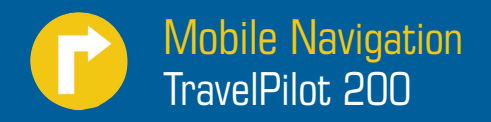

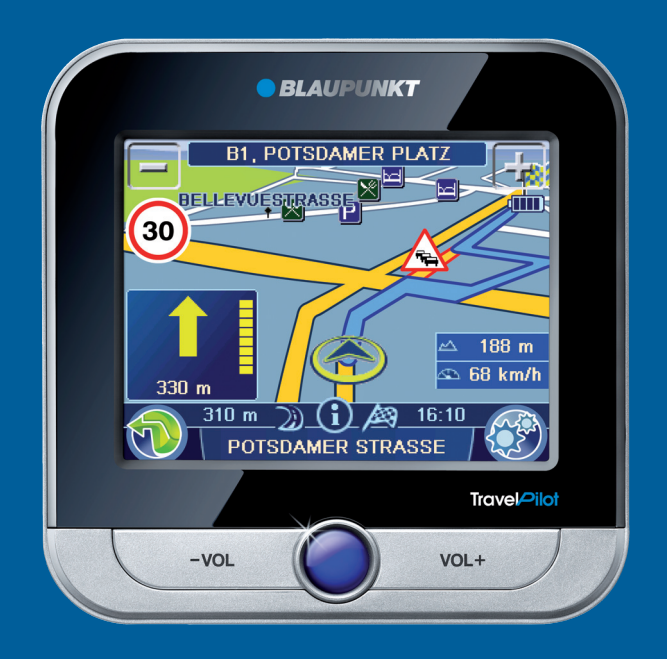

**Notice d'utilisation et de montage (Version complète)**

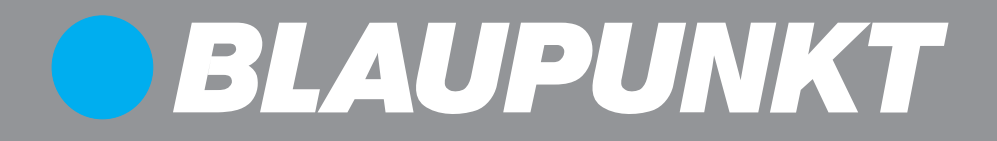

# **Vue d'ensemble de l'appareil**

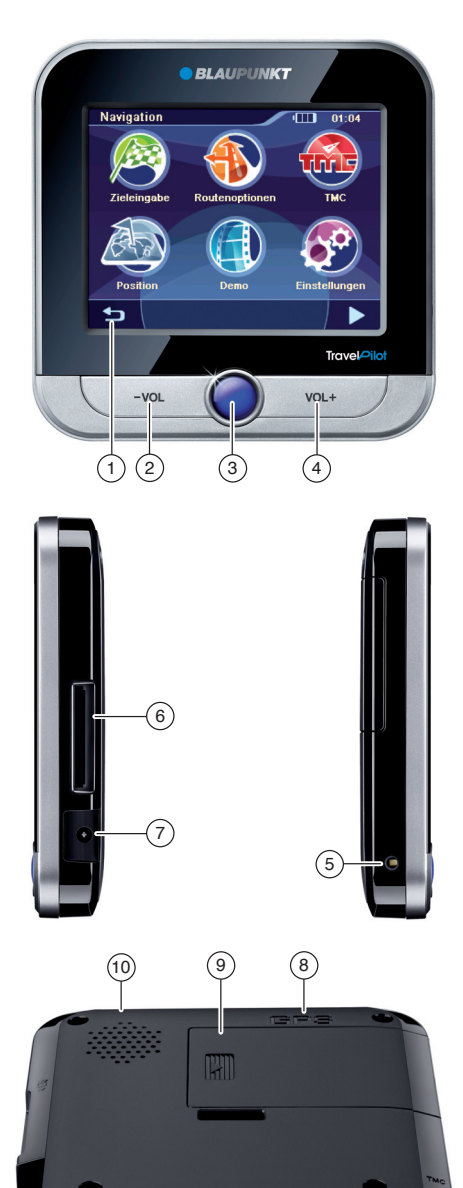

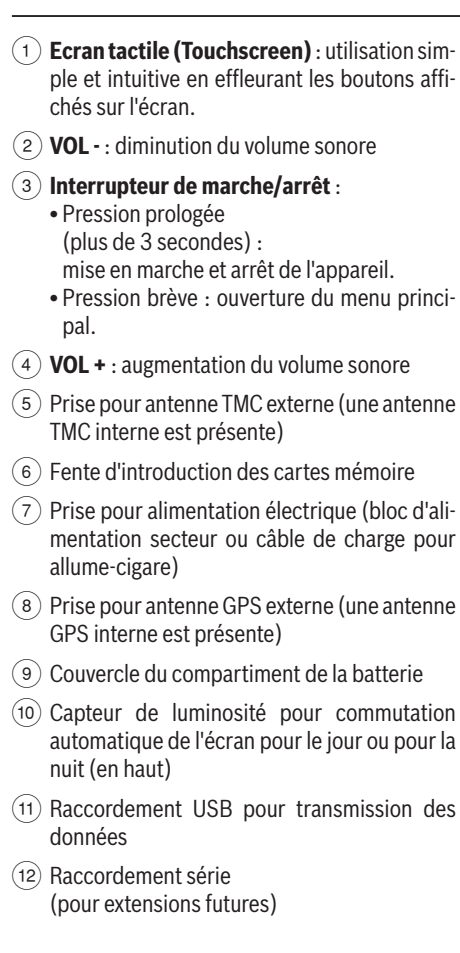

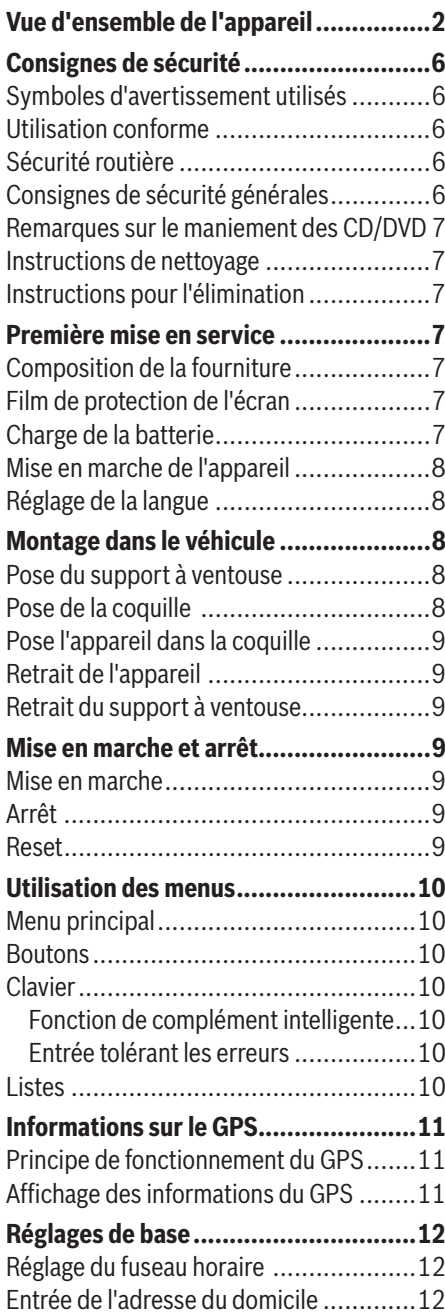

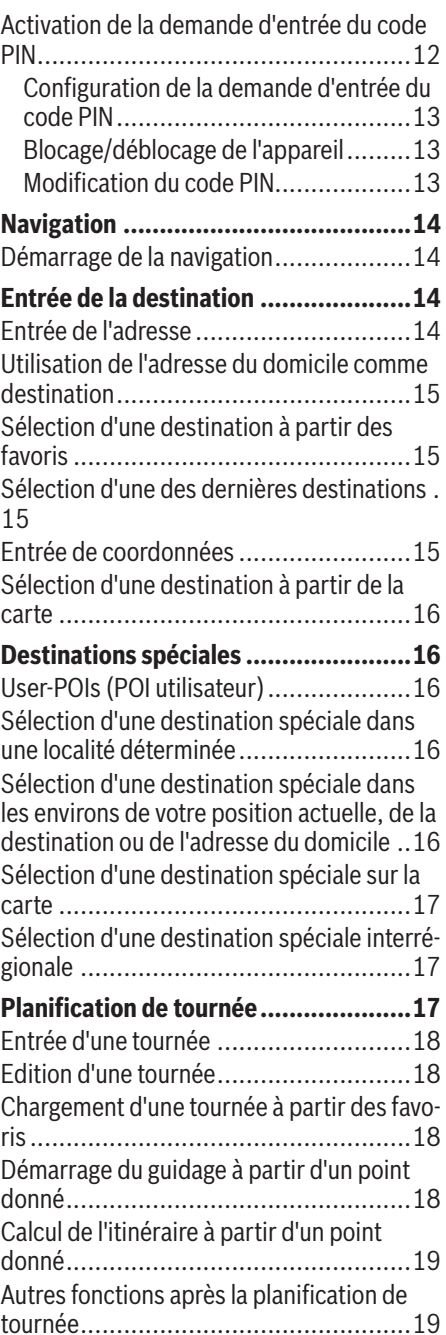

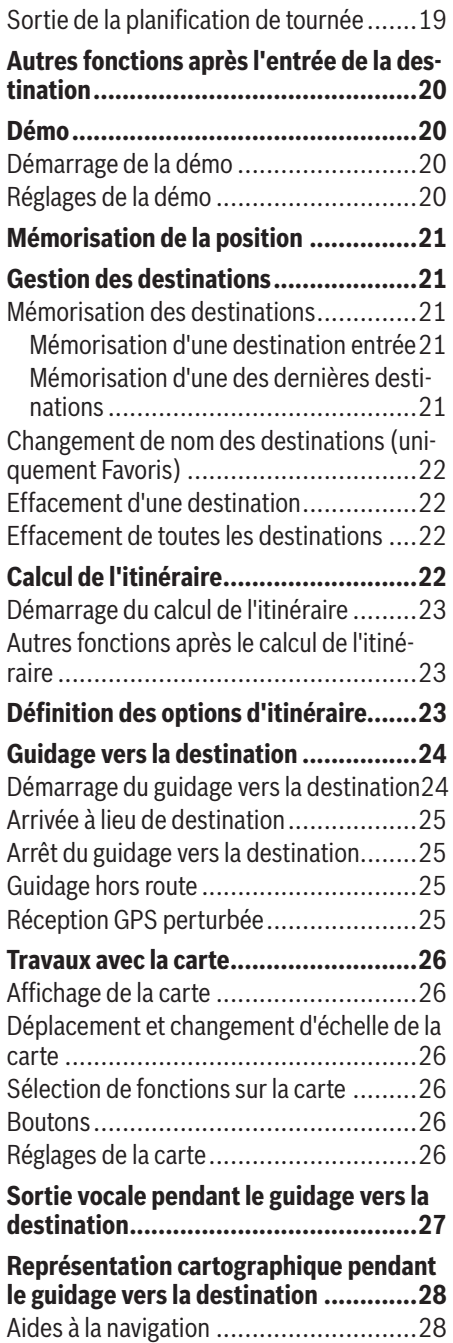

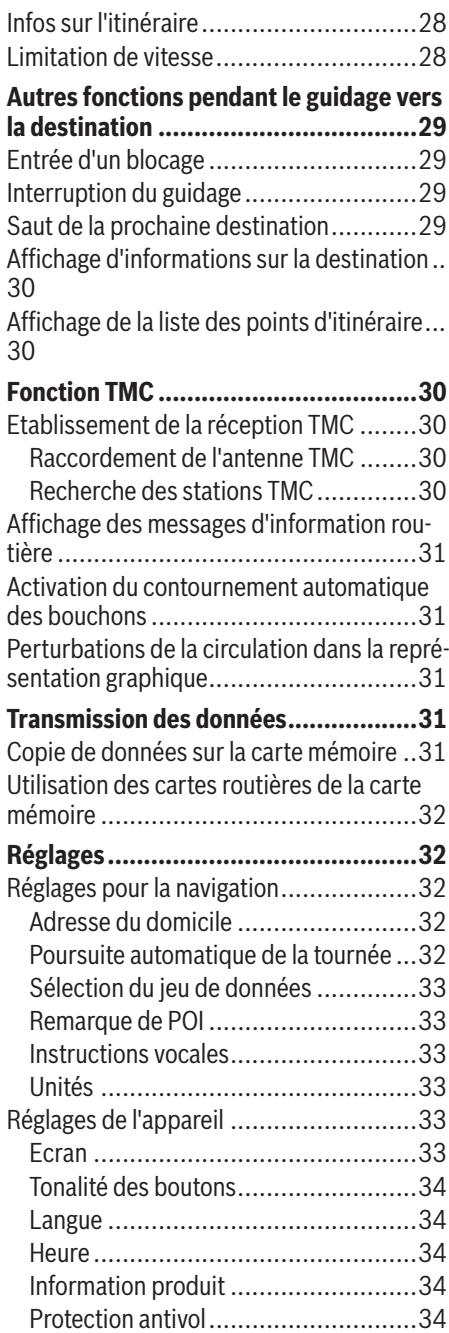

# **Consignes de sécurité**

Dans votre propre intérêt, lisez attentivement les consignes de sécurité suivantes avant de mettre l'appareil en service.

## **Symboles d'avertissement utilisés**

Les symboles d'avertissement qui se trouvent dans cette notice accompagnent des remarques importantes pour vous et pour l'appareil.

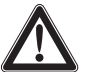

### **DANGER !**

Risque de blessure ou danger de mort

## **DANGER !**

Risque d'accident

## **Utilisation conforme**

L'appareil est conçu pour une utilisation mobile dans les véhicules.

Les informations importantes pour la navigation dans le cas des poids lourds, des bus ou des camping-cars, telles que les limitations de hauteur ou de largeur ou les charges maximales autorisées sur les routes, **ne** sont **pas** données !

La navigation en dehors des routes (guidage en tout-terrain) n'est pas possible avec ce système de navigation.

## **Sécurité routière**

Le système de navigation ne vous dégage pas de la responsabilité que vous avez en tant que conducteur d'adopter un comportement correct et prudent dans la circulation routière. Respectez toujours les règles de circulation en vigueur.

Utilisez l'appareil de manière à pouvoir toujours conduire votre véhicule en toute sécurité. En cas de doute, arrêtez-vous pour manipulez les commandes de l'appareil.

# **Consignes de sécurité générales**

Tenez compte des remarques suivantes pour ne pas endommager l'appareil ni vous exposer à un risque de blessure, voire à un danger de mort suite à un incendie ou une explosion :

- **Protégez l'appareil contre l'humidité**, vu qu'il n'est pas étanche à l'eau ni protégé contre les projections d'eau. **•**
- N'ouvrez pas l'appareil, ne le modifiez pas. Sinon, il pourrait être endommagé et, par suite, prendre feu ou exploser. Du liquide corrosif et facilement inflammable pourrait également s'échapper de la batterie. **•**
- **N'exposez pas l'appareil à des températures très basses (inférieures à -20 °C) ou très élevées (supérieures à 60 °C)**, par ex. à proximité d'un feu ou d'appareils de chauffage ou dans le véhicule stationné en plein soleil. Sinon, de l'humidité pourrait se former dans l'appareil ou l'appareil pourrait surchauffer. L'appareil ou la batterie pourraient se déformer et même prendre feu ou exploser. Du liquide corrosif et facilement inflammable pourrait également s'échapper de la batterie. **•**
- **En cas de contact des yeux ou de la peau avec le liquide de la batterie**, rincez immédiatement avec de l'eau et consultez un médecin. **•**
- **Débranchez l'appareil de l'alimentation électrique lorsque vous arrêtez votre véhicule**. Sinon, il continue de consommer du courant, ce qui peut entraîner la décharge de la batterie du véhicule. Ne débranchez pas pour cela le connecteur de l'alimentation électrique en tirant le câble. Le câble pourrait alors être endommagé et être à l'origine de décharges électriques. **•**

### **Remarques sur le maniement des CD/DVD**

Un CD/DVD, qui contient le logiciel de navigation et les données cartographiques, est fourni avec l'appareil. Pour éviter que le CD/DVD ne soit sali ou endommagé, tenez compte des remarques suivantes :

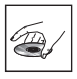

Conservez le CD/DVD dans sa pochette. Saisissez le CD/DVD uniquement par le bord.

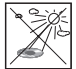

N'exposez pas le CD/DVD et la pochette directement aux rayons du soleil.

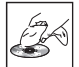

Utilisez uniquement un CD/DVD propre. Nettoyez le CD/DVD en cas de besoin avec un chiffon non pelucheux dans un mouvement allant du centre vers l'extérieur.

N'effectuez jamais de mouvements circulaires pour nettoyer le CD/DVD.

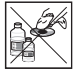

N'utilisez pas de solvants, même pour la face imprimée du CD/DVD.

# **Instructions de nettoyage**

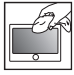

Nettoyez l'écran avec un chiffon doux et sec. L'eau ou d'autres liquides pourraient détruire l'écran.

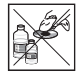

N'utilisez pas de solvants agressifs pour nettoyer le boîtier. Utilisez uniquement un chiffon non pelucheux humide.

# **Instructions pour l'élimination**

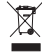

 $\overline{\mathbb{X}}$  Utilisez les systèmes de retour ou de collecte des anciens appareils en vue de leur élimination.

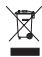

 $\overline{\mathbb{X}}$  Ne jetez jamais les batteries défectueuses dans les ordures ménagères, mais déposezles dans un centre de récupération approprié.

# **Première mise en service**

## **Composition de la fourniture**

Les composants suivants font partie de l'étendue de la livraison :

- Système de navigation **•**
- Support à ventouse **•**
- Câble de charge pour allume-cigare **•**
- Antenne dipôle TMC à étaler **•**
- Mode d'emploi (version abrégée) **•**
- DVD de sauvegarde **•**

### **Remarque :**

Nous recommandons l'utilisation des accessoires d'origine Blaupunkt (www.blaupunkt.com).

# **Film de protection de l'écran**

Avant d'utiliser l'appareil pour la première fois, retirez **avec précaution** le film de protection de l'écran.

# **Charge de la batterie**

Lors de l'acquisition du système de navigation, la batterie de celui-ci peut être déchargée. Rechargez la batterie avant d'utiliser l'appareil.

### **ATTENTION !**

### **Les chargeurs qui ne sont pas autorisés peuvent détruire les batteries**

Utilisez uniquement des chargeurs d'origine Blaupunkt pour l'utilisation de l'appareil et la recharge correcte de la batterie en protégeant ceux-ci des surtensions.

En fonction de la manière d'utiliser l'appareil, l'autonomie de la batterie interne peut aller jusqu'à 3 heures. Le processus de charge prend 5 à 6 heures. L'indicateur du niveau de charge se trouve sur la barre supérieure de l'écran :

- L'appareil est alimenté par une source de courant externe. **•**
- **L'appareil est alimenté par sa batterie** interne. L'état de charge de l'accumulateur est suffisant **•**

L'appareil est alimenté par sa batterie interne. L'état de charge de l'accumulateur est faible. **•**

Lorsque l'état de charge de la batterie est très faible, le système de navigation vous le signale.

Raccordez le bloc d'alimentation secteur ou le câble de charge pour allume-cigare à la prise de charge.

#### **Remarque :**

La batterie est équipée d'une protection contre une surchauffe due à un débit de courant excessif. La protection empêche la charge de la batterie lorsque la température ambiante est supérieure à 45 °C.

### **Mise en marche de l'appareil**

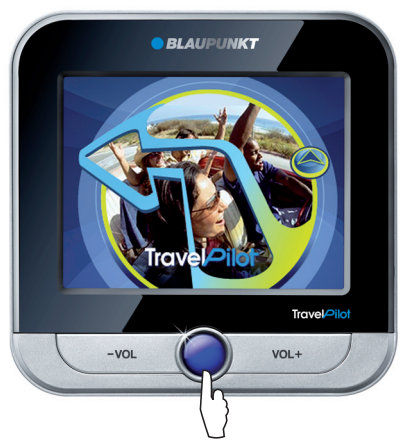

Appuyez sur l'**interrupteur de marche/arrêt** et maintenez-le appuyé pendant plus de 3 secondes.

## **Réglage de la langue**

L'appareil utilise l'anglais comme langue standard pour les menus et les instructions vocales. Lorsque vous mettez l'appareil en marche pour la première fois, un menu de dialogue, dans lequel vous pouvez sélectionner une autre langue, apparaît :

- <u>► Sélectionnez votre langue préférée dans le</u> menu de dialogue.
- $\blacktriangleright$  Suivez les instructions. La langue est chargée et le menu principal est affiché.

# **Montage dans le véhicule**

Pour un montage temporaire dans le véhicule, un support à ventouse pour la fixation sur le pare-brise est livré avec le système de navigation.

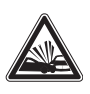

### **DANGER !**

#### **Le montage dans un endroit inadapté peut être à l'origine d'accidents.**

Montez le système de navigation de manière à ce que votre vue ne soit pas entravée et que vous restiez concentré sur le trafic.

Ne montez pas l'appareil dans la zone de déploiement des airbags.

Veillez à ce que les occupants du véhicule ne puissent pas être mis en danger par l'appareil lors d'un freinage d'urgence.

## **Pose du support à ventouse**

**►** Trouvez un endroit approprié pour le montage dans le véhicule.

Pour garantir un maintien optimal, le parebrise doit être exempt de poussière et de graisse. Nettoyez le pare-brise avec un chiffon à vitres si nécessaire.

- Appuyez la ventouse du support contre le pare-brise.
- Rabattez le levier situé sur le support à ventouse en direction du pare-brise.

## **Pose de la coquille**

Le support à ventouse comporte deux logements pour la coquille.

Glissez la coquille dans les logements jusqu'à ce qu'elle s'encliquette.

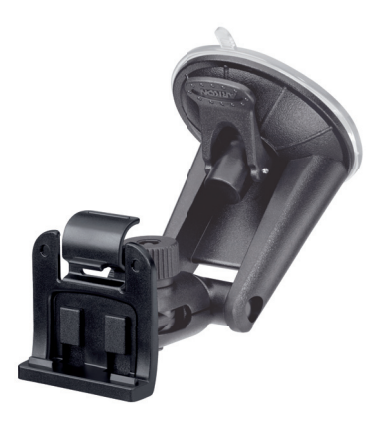

## **Pose l'appareil dans la coquille**

L'appareil comporte deux évidements sur le bord inférieur et un évidement sur la face arrière pour la coquille.

**►** Engagez l'appareil d'abord avec le bord inférieur dans la coquille et basculez-le ensuite vers l'arrière.

Le verrou doit s'encliqueter de manière audible dans la face arrière de l'appareil.

• Orientez le support.

# **Retrait de l'appareil**

- **►** Poussez le verrou vers le bas. L'appareil se détache de la coquille.
- Retirez l'appareil.

## **Retrait du support à ventouse**

Si vous changez de véhicule, il vous suffit de démonter le support.

- Relevez le levier situé sur le support en direction opposée au pare-brise.
- $\rightarrow$  Détachez le bord de la ventouse avec précaution de la vitre afin que de l'air puisse pénétrer entre la ventouse et le pare-brise.
- **→** Détachez avec précaution la ventouse de la vitre.

# **Mise en marche et arrêt**

L'**interrupteur de marche/arrêt** vous permet de mettre en marche ou d'arrêter l'appareil et d'ouvrir le menu principal.

## **Mise en marche**

Appuyez sur l'**interrupteur de marche/arrêt** et maintenez-le appuyé pendant plus de 3 secondes.

## **Arrêt**

Appuyez sur l'**interrupteur de marche/arrêt** et maintenez-le appuyé pendant plus de 3 secondes.

L'appareil passe à l'état de repos, mais il reste opérationnel. Ce n'est qu'au bout de 20 minutes que toutes les fonctions sont complètement désactivées.

### **Remarque :**

Même lorsqu'il est arrêté, l'appareil a encore besoin d'une faible quantité d'énergie. Si vous n'utilisez pas l'appareil pendant une période prolongée, une recharge de la batterie peut s'avérer nécessaire.

## **Reset**

Si l'appareil ne fonctionne pas correctement, une réinitialisation (reset) peut souvent aider.

Appuyez sur l'**interrupteur de marche/ar- rêt** et maintenez-le appuyé pendant plus de 14 secondes.

L'appareil s'arrête, puis redémarre.

# **Utilisation des menus**

## **Menu principal**

A partir du menu principal, vous avez accès à la navigation et aux réglages.

Appuyez brièvement sur l'**interrupteur de marche/arrêt** pour accéder au différents menus dans le menu principal.

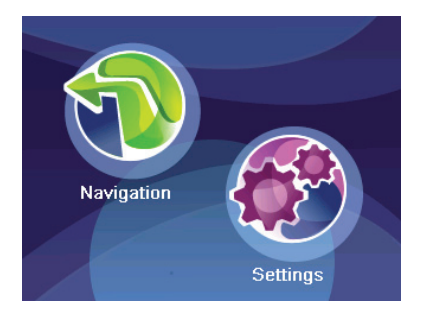

## **Boutons**

- Appuyez brièvement sur ce bouton pour revenir au menu précédent. **•**
- Appuyez brièvement sur ce bouton pour passer à la page suivante du menu. **•**
- Appuyez brièvement sur ce bouton pour accéder à d'autres fonctions. **•**
- **OK :** Appuyez brièvement sur ce bouton pour confirmer une entrée ou un réglage. **•**

# **Clavier**

Lorsque des entrées de texte sont nécessaires (par ex. pour l'entrée de la destination), un clavier virtuel apparaît sur l'écran. Ce clavier vous permet de procéder à toutes les entrées avec le doigt. Il est uniquement possible d'entrer des lettres majuscules.

Vous pouvez trouver les touches suivantes sur le clavier :

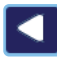

Effacement du dernier caractère

Entrée d'un espace

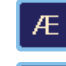

Appel du clavier de lettres alternatif (caractères spéciaux entre autres)

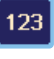

Appel du clavier numérique, pour entrer par ex. le numéro de maison

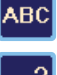

Appel du clavier des lettres

Appel de l'entrée tolérant les erreurs

### **Fonction de complément intelligente**

Au fur et à mesure que vous effectuez l'entrée, l'appareil complète, dans la mesure du possible, automatiquement celle-ci et propose uniquement sur le clavier les lettres qui peuvent encore logiquement suivre.

### **Entrée tolérant les erreurs**

Si vous n'êtes pas sûr de l'orthographe d'un nom de localité, l'entrée tolérant les erreurs est en mesure de vous aider. Une fois votre entrée effectuée, une liste des noms de localité dont l'orthographe est plus ou moins similaire apparaît.

-

Appuyez brièvement sur le symbole dans l'entrée de texte.

L'entrée tolérant les erreurs apparaît.

Entrez un nom de localité et appuyez briève- ment sur **OK**.

La liste des localités susceptibles de correspondre à votre entrée apparaît.

# **Listes**

Des listes dans lesquelles vous pouvez sélectionner une entrée (par ex. une destination) apparaissent souvent automatiquement. Si vous entrez par exemple le début d'un nom de localité, la liste des localités correspondantes apparaît.

Pour afficher une liste avec d'autres entrées appropriées, appuyez brièvement sur le bouton **List (Liste)**. Des listes comportant beaucoup d'éléments nécessitent un temps de chargement plus long.

- Appuyez brièvement sur un des boutons pour parcourir la liste. -
- Appuyez brièvement sur une des entrées di-rectement pour prendre celle-ci en compte.

Appuyez brièvement sur le bouton **Expand**  -**(Développer)** pour afficher une entrée abrégée en entier.

# **Informations sur le GPS**

Le GPS (Global Positioning System) rend possible la navigation et la localisation dans le mode entier grâce à la détermination de la position par l'intermédiaire de satellites.

### **Principe de fonctionnement du GPS**

Le système de navigation mesure la position actuelle de votre véhicule avec le GPS et compare les coordonnées trouvées avec ses propres données cartographiques. Les données cartographiques fournies comprennent les coordonnées des destinations spéciales, des routes/rues et des localités que vous pouvez voir sur l'écran de l'appareil. L'appareil calcule à partir de là l'itinéraire pour vous mener jusqu'à la destination entrée.

## **Affi chage des informations du GPS**

Vous trouverez des informations sur la réception GPS de l'appareil, sur votre position actuelle et sur votre vitesse dans le menu *GPS Info (Info GPS)*.

-

-

Appuyez brièvement sur le symbole dans le menu principal. La carte apparaît.

Appuyez brièvement sur le symbole.

Le menu *Navigation* apparaît.

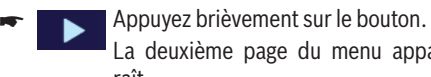

La deuxième page du menu apparaît.

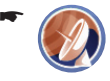

Appuyez brièvement sur le symbole. Le menu *GPS Info (Info GPS)* apparaît.

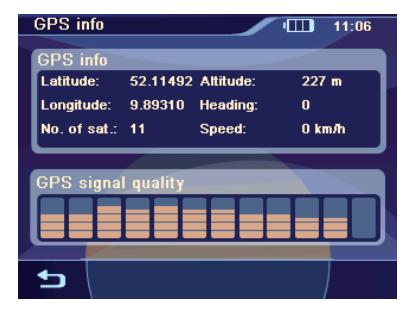

Dans ce menu, vous trouverez les informations suivantes :

- **Latitude/Longitude** : position actuelle du point de vue longitude et latitude –
- **Altitude** : altitude actuelle par rapport au niveau de la mer –
- **Speed (Vitesse)** : vitesse actuelle du véhicule –
- **Heading (Direction)** : sens de marche (donnée fiable à partir d'env. 5 km/h) –
- **Satellites** : nombre de satellites GPS reçus –
- **GPS Signal Quality (Qualité du signal GPS)** : puissance du signal des satellites GPS visibles. La navigation requiert au minimum les signaux de 3 satellites. –

#### **Remarque :**

D'autres facteurs peuvent entraver le dégagement de la vue sur le ciel et, par suite, la réception GPS du système de navigation. Consultez pour cela la section « Guidage vers la destination », « Réception GPS perturbée ».

# **Réglages de base**

Avant de démarrer un guidage vers la destination, effectuez les réglages de base suivants :

- Réglez le fuseau horaire valable pour votre position actuelle afin que l'heure d'arrivée affichée pendant la navigation soit correcte. **•**
- Entrez l'adresse de votre domicile afin de pouvoir démarrer rapidement la navigation vers votre domicile depuis n'importe où. **•**
- Activez la demande d'entrée du code PIN afin de bloquer l'appareil contre toute utilisation par des personnes non autorisées. **•**

## **Réglage du fuseau horaire**

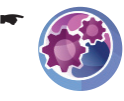

Appuyez brièvement sur le symbole dans le menu principal. Le menu *Settings (Réglages)* ap-

paraît. **Settings y 41**  $13.23$ Disnlay Select language **Anti-theft Product** information orotection

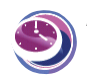

-

-

Appuyez brièvement sur le symbole. Le menu *Time (Heure)* apparaît.

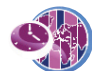

Appuyez brièvement sur le symbole.

 La liste des fuseaux horaires disponibles apparaît.

Appuyez brièvement sur le fuseau horaire de la liste qui est valable pour l'endroit où vous vous trouvez.

### **Remarque :**

L'affichage des capitales de pays dans la zone respective vous facilite la sélection. « GMT » signifie Greenwich Mean Time, c'est-à-dire heure solaire moyenne au méridien zéro, sans considération d'heure d'été.

- Appuyez brièvement sur le bouton **OK**. -
	- Appuyez brièvement sur le bouton pour passer de l'affichage 24 heures à l'affichage 12 heures ou inversement.
- -

-

 Appuyez brièvement sur le symbole pour activer (cas cochée) ou désactiver (case non cochée) l'heure d'été.

#### **Remarque :**

Si un changement d'heure intervient sur votre position actuelle ou si vous entrez dans un autre fuseau horaire, vous devez modifier les réglages.

-

Appuyez brièvement sur le bouton pour quitter le menu.

# **Entrée de l'adresse du domicile**

-

Appuyez brièvement sur le symbole dans le menu principal. La carte apparaît.

- Appuyez brièvement sur le symbole. Le menu *Navigation* apparaît.
- -

-

Appuyez brièvement sur le symbole. Le menu *Navigation Settings (Réglages de navigation)* apparaît.

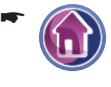

Appuyez brièvement sur le symbole. Le menu *Destination Input (Entrée de la destination)* apparaît.

- Entrez l'adresse comme décrit dans la section « Entrée de la destination », « Entrée de l'adresse ». -
- Appuyez brièvement sur le bouton **OK**. L'adresse du domicile est mémorisée.

### **Activation de la demande d'entrée du code PIN**

Avec la demande d'entrée du code PIN, vous avez la possibilité de bloquer l'appareil contre toute utilisation par des personnes non autorisées. Chaque fois que vous mettez l'appareil en marche, vous êtes invité à entrer le code PIN (Personal Identity Code) que vous avez défini. Vous pouvez modifier le code PIN à tout moment. Si vous avez oublié le

code PIN, vous pouvez débloquer de nouveau l'appareil avec le code PUK (Personal Unblocking Key) que vous avez déterminé vous-même. Le code PUK ne peut pas être modifié.

#### **Remarque :**

Lorsque vous entrez le code PIN, vous avez la possibilité d'effectuer trois tentatives pour entrer le code PIN correct et, en cas d'échec, encore trois tentatives pour entrer le code PUK correct. Si le code PUK n'est pas correct au bout de trois tentatives, votre appareil est irrévocablement bloqué et vous devez le faire parvenir au service Blaupunkt.

#### **Confi guration de la demande d'entrée du code PIN**

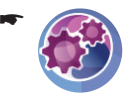

Appuyez brièvement sur le symbole dans le menu principal.

Le menu *Settings (Réglages)* apparaît.

-

Appuyez brièvement sur le symbole. Le menu *Anti Theft Protection (Protection antivol)* apparaît.

- Appuyez brièvement sur le bouton **Protection**  -**Setup (Configurer la protection antivol).**
- Appuyez brièvement sur le bouton **OK**. -La demande d'entrée du code PIN apparaît.
- Suivez les instructions et entrez un code PIN de votre choix.
- Appuyez brièvement sur le bouton **OK**. -

Lorsque vous entrez le code PIN pour la première fois, vous êtes invité à entrer un code PUK. Le code PUK sert à débloquer l'appareil dans le cas où vous avez oublié le code PIN.

- Suivez les instructions et entrez un code PUK de votre choix.
- Appuyez brièvement sur le bouton **OK**. -

Pour déposer votre code PUK en lieu sûr :

Enregistrez-vous sous http://puk.blaupunkt. com et suivez les instructions.

### **Blocage/déblocage de l'appareil**

Condition préalable :

- Vous avez configuré la demande d'entrée du code PIN. **•**
- Dans le menu *Anti Theft Protection (Protec-tion antivol)*, appuyez brièvement sur le bouton **Protection Setup (Configuration de la protection antivol)** pour bloquer l'appareil (case cochée) ou le débloquer (case non cochée).

La demande d'entrée du code PIN apparaît.

- Entrez votre code PIN.
- Appuyez brièvement sur le bouton **OK**. -

#### **Modifi cation du code PIN**

- Dans le menu *Anti Theft Protection (Protec-tion antivol)*, appuyez brièvement sur le bouton **Change PIN Code (Modifier code PIN)**. La demande d'entrée du code PIN apparaît.
- Suivez les instructions et entrez un code PIN de votre choix.
- Appuyez brièvement sur le bouton **OK**. -

# **Navigation**

Le système de navigation ne vous dégage pas de la responsabilité que vous avez en tant que conducteur d'adopter un comportement correct et prudent dans la circulation routière.

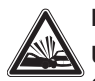

### **DANGER !**

 **Un détournement de l'attention à la circulation peut être à l'origine d'un accident**

Ne manipulez pas les commandes de l'appareil pendant la marche.

Regardez l'écran uniquement lorsque les conditions de circulation le permettent.

#### **Remarques :**

- Il est recommandé de planifier les itinéraires avant de prendre la route.
- Effectuez d'abord les réglages de base. **•**

## **Démarrage de la navigation**

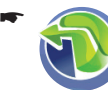

Appuyez brièvement sur le symbole dans le menu principal. La carte apparaît.

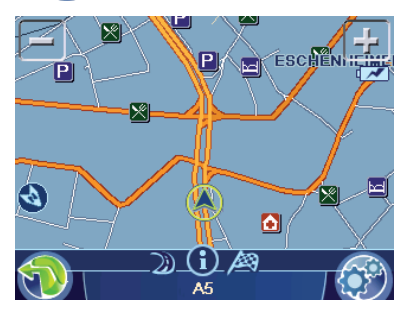

De la carte, vous pouvez passer directement dans le menu de navigation ou dans les réglages de la carte (Section « Travaux avec la carte »).

# **Entrée de la destination**

Pour l'entrée de la destination, vous avez la possibilité d'entrer une adresse, de sélectionner une destination dans la mémoire ou de rechercher une destination spéciale.

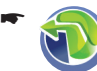

Appuyez brièvement sur le symbole. Le menu *Navigation* apparaît.

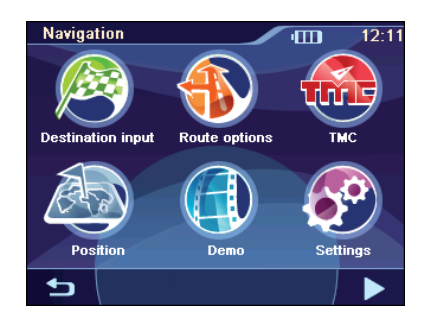

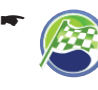

Appuyez brièvement sur le symbole dans le menu *Navigation*. Le menu *Destination Input (Entrée de* 

*la destination)* apparaît.

#### **Remarque :**

Vous pouvez sélectionner uniquement des lieux de destination (pays, localités, rues, numéros de maison, destinations spéciales) qui figurent dans les données cartographiques.

## **Entrée de l'adresse**

-

Appuyez brièvement sur le symbole. Lors de la première entrée de destination, une liste avec les pays apparaît.

Sélectionnez le pays de votre destination. Le menu *Destination* apparaît.

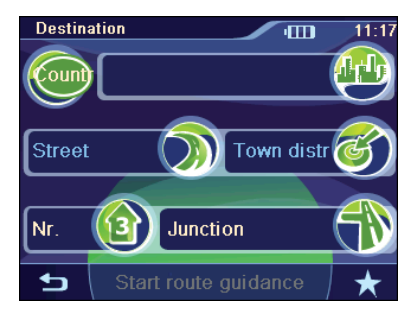

#### **Remarque :**

Vous n'avez pas besoin de répéter chaque fois l'entrée du pays, de la localité et de la rue/route. Ce n'est que si votre destination se trouve dans une autre localité que vous devez entrer de nouveau une adresse de destination.

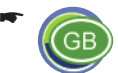

Appuyez brièvement sur le symbole pour sélectionner un autre pays.

-

Appuyez brièvement sur le symbole et entrez la localité ou le code postal.

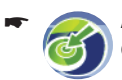

Appuyez brièvement sur le symbole et entrez le quartier.

- ou -

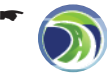

Appuyez brièvement sur le symbole et entrez la rue.

-

Appuyez brièvement sur le symbole et entrez le numéro de maison.

- ou -

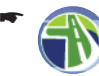

Appuyez brièvement sur le symbole et entrez la rue qui croise la rue entrée précédemment.

Appuyez brièvement sur le bouton **Start**  -**Route Guidance (Démarrage du guidage vers la destination)** pour démarrer le guidage vers la destination.

L'itinéraire est calculé et le guidage vers la destination démarre.

### **Remarque :**

Une fois la destination entrée, vous avez la possibilité de démarrer le guidage vers la destination ou de mémoriser par ex. la destination. Consultez pour cela la section « Autres fonctions après l'entrée de la destination ».

## **Utilisation de l'adresse du domicile comme destination**

Si vous avez mémorisé l'adresse de votre domicile, vous pouvez naviguer rapidement vers votre domicile depuis n'importe où. Vous pouvez voir l'adresse mémorisée dans les réglages et la modifier au besoin (Section « Réglages »).

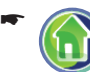

Appuyez brièvement sur le symbole dans le menu *Navigation*.

### **Sélection d'une destination à partir des favoris**

- Appuyez brièvement sur le symbole. Le menu *Favourites (Favoris)* apparaît. -
- Appuyez brièvement sur la destination sou-haitée.

L'adresse de la destination apparaît.

Appuyez brièvement sur le bouton **Start**  -**Route Guidance (Démarrage du guidage vers la destination)**.

### **Sélection d'une des dernières destinations**

- Appuyez brièvement sur le symbole. Le menu *Last destinations (Dernières destinations)* apparaît. -
- Appuyez brièvement sur la destination sou- haitée.

L'adresse de la destination apparaît.

Appuyez brièvement sur le bouton **Start**  -**Route Guidance (Démarrage du guidage vers la destination)**.

# **Entrée de coordonnées**

- -
- Appuyez brièvement sur le bouton. La deuxième page du menu apparaît.
	- Appuyez brièvement sur le symbole. Le menu *Destination Coordinates (Coordonnées de la destination)* apparaît.
		- Appuyez brièvement sur le symbole et entrez la latitude.
- -

-

-

Appuyez brièvement sur le symbole et entrez la longitude.

Sélectionnez toujours le point cardinal en premier et entrez ensuite les valeurs avec l'unité appropriée.

- Appuyez brièvement sur le bouton **OK**. -
- Appuyez brièvement sur le bouton **Start**  -**Route Guidance (Démarrage du guidage vers la destination)**.

### **Sélection d'une destination à partir de la carte**

Appuyez brièvement sur le bouton. La deuxième page du menu apparaît. -

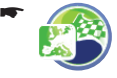

Appuyez brièvement sur le symbole.

La carte apparaît.

- **→** Déplacez la carte et réglez l'échelle comme décrit dans la section « Travaux avec la carte ».
- <del>►</del> Appuyez brièvement sur la localité de votre choix.

La localité est marquée et son nom apparaît dans la barre inférieure de l'écran.

- Appuyez brièvement sur le bouton **OK**. Les coordonnées de la localité sélectionnée apparaissent.
- Appuyez brièvement sur le bouton **Start Route Guidance (Démarrage du guidage vers la destination)**.

# **Destinations spéciales**

Les destinations spéciales – appelés en bref POI (Points of interest) – sont des endroits concrets, tels que les parkings ou les stations-service, qui sont mémorisés dans les données cartographiques.

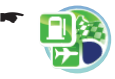

Appuyez brièvement sur le symbole dans le menu *Destination Input (Entrée de la destination)*.

Le menu *Points Of Interest (Destinations spéciales)* apparaît.

# **User-POIs (POI utilisateur)**

Dans les destinations spéciales, vous pouvez trouver, en plus des stations-services ou autres, la catégorie *User-POIs (POI utilisateur)*. Vous avez avec celle-ci la possibilité de compléter la liste des destinations spéciales par vos destinations personnelles, par ex. avec l'adresse de vos amis ou de votre restaurant préféré.

Vous trouverez sur le CD/DVD joint un programme d'installation avec notice d'utilisation pour établir la liste de vos propres sur votre ordinateur ou charger des listes de POI existantes.

### **Sélection d'une destination spéciale dans une localité déterminée**

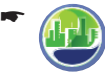

Appuyez brièvement sur le symbole dans le menu *Points Of Interest (Destinations spéciales)*.

 Le menu *Points Of Interest In Town (Destinations spéciales dans la localité)* apparaît.

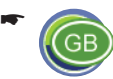

Appuyez brièvement sur le symbole pour sélectionner un autre pays.

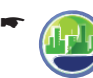

Appuyez brièvement sur le symbole pour entrer une autre localité.

- Appuyez brièvement sur le bouton **OK**. Le menu *Town District (Quartier)* apparaît.
- Pour une grande ville, entrez le nom du quartier. -
- Appuyez brièvement sur un des symboles pour sélectionner une catégorie de destinations spéciales.

Le clavier apparaît.

- Entrez le nom de la destination spéciale. - ou -
- Appuyez brièvement sur le bouton **List (Liste)**. Une liste de résultats apparaît.
- Appuyez brièvement sur l'entrée de votre choix. L'adresse de la destination apparaît.
- Appuyez brièvement sur le bouton **Start**  -**Route Guidance (Démarrage du guidage vers la destination)**.

### **Sélection d'une destination spéciale dans les environs de votre position actuelle, de la destination ou de l'adresse du domicile**

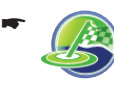

Appuyez brièvement sur le symbole dans le menu *Points Of Interest (Destinations spéciales)* pour sélectionner une destination spéciale dans les environs de votre position actuelle.

- ou -

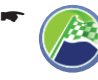

Appuyez brièvement sur le symbole dans le menu *Points Of Interest (Destinations spéciales)* pour sélectionner une destination spéciale dans les environs de la destination.

#### **Remarque :**

Les environs de la destination sont ceux de la destination vers laquelle vous avez démarré un guidage pour la dernière fois.

- ou -

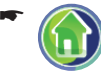

 Appuyez brièvement sur le symbole dans le menu *Points Of Interest (Destinations spéciales)* pour sélectionner une destination spéciale dans les environs de l'adresse du domicile.

- ► Sélectionnez la catégorie de destination spéciale.
- Sélectionnez la destination spéciale. -
- Appuyez brièvement sur le bouton **Start Route Guidance (Démarrage du guidage vers la destination)**.

### **Sélection d'une destination spéciale sur la carte**

Appuyez brièvement sur le symbole dans le menu *Points Of Interest (Destinations spéciales)*. -

La carte apparaît.

- Déplacez la carte et réglez l'échelle comme décrit dans la section « Travaux avec la carte ».
- Appuyez brièvement sur la localité de votre choix.

La localité est marquée et son nom apparaît dans la barre inférieure de l'écran.

- Appuyez brièvement sur le bouton **OK**. -
- Sélectionnez la catégorie de destination spéciale.
- Sélectionnez la destination spéciale. -
- Appuyez brièvement sur le bouton **Start**  -**Route Guidance (Démarrage du guidage vers la destination)**.

## **Sélection d'une destination spéciale interrégionale**

Lorsqu'une destination spéciale ne peut pas classée avec précision, par ex. un aéroport, une sortie d'autoroute ou un col, vous pouvez l'entrer comme destination interrégionale.

Appuyez brièvement sur le symbole dans le menu *Points Of Interest (Destinations spéciales)*. -

Le menu *Supra-Regional (Interrégional)* apparaît.

- Appuyez brièvement sur le bouton **Select**  -**Country (Sélectionner pays)** pour sélectionner un autre pays.
- Appuyez brièvement sur un des symboles proposés pour sélectionner une catégorie de destinations spéciales.

Le clavier apparaît.

- Entrez le nom de la destination spéciale. -- ou -
- Appuyez brièvement sur le bouton **List (Liste)**. -Une liste de résultats apparaît.
- Appuyez brièvement sur l'entrée de votre choix.

L'adresse de la destination apparaît.

Appuyez brièvement sur le bouton **Start**  -**Route Guidance (Démarrage du guidage vers la destination)**.

# **Planifi cation de tournée**

La planification de tournée vous offre la possibilité d'entrer une tournée avec plusieurs destinations intermédiaires et de la mémoriser, par ex. pour effectuer une démo (Section « Démo »). La position de départ est toujours la position actuelle.

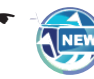

Appuyez brièvement sur le symbole dans le menu *Destination Input (Entrée de la destination)*.

Le menu *Tour Planning (Planification de tournée)* apparaît.

# **Entrée d'une tournée**

- **-** Dans le menu *Tour Planning (Planification de tournée)*, appuyez brièvement sur le bouton **Add Destination (Ajouter destination)**.
- **►** Entrez une destination comme décrit dans la section « Entrée de la destination ».

### **Remarque :**

Vous pouvez charger des destinations déjà mémorisées dans *Dernières destinations* ou dans *Favoris* et ajouter d'autres destinations.

- Appuyez brièvement sur le bouton **OK**. -
- Répétez les opérations pour entrer d'autres destinations.

### **Remarque :**

Vous pouvez entrer une tournée avec 10 destinations au maximum.

# **Edition d'une tournée**

Appuyez brièvement sur une destination de la liste de la tournée.

L'adresse apparaît.

Appuyez brièvement sur le bouton pour appeler le menu complémentaire.

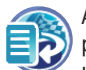

Appuyez brièvement sur le symbole pour décaler la destination.

Le menu *Move Destination (Décaler destination)* apparaît.

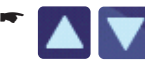

Appuyez brièvement sur les boutons pour décaler la destination vers le haut ou vers le bas dans la liste.

Appuyez brièvement sur le bouton **OK**. -

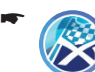

Appuyez brièvement sur le symbole pour effacer la destination.

### **Chargement d'une tournée à partir des favoris**

Vous pouvez reprendre une destination dans les favoris pour la planification d'une tournée ou charger une tournée mémorisée et l'éditer ensuite.

Condition préalable :

-

-

- Vous avez ouvert le menu *Favourites (Favoris)* comme décrit dans la section « Entrée de la destination », « Sélection d'une destination à partir des favoris ». **•**
- Sélectionnez une tournée mémorisée ou une destination dans le menu *Favourites (Favoris)*.
	- Appuyez brièvement sur le bouton pour appeler le menu complémentaire.
	- Appuyez brièvement sur le symbole. La liste de la tournée avec les destinations apparaît.
- Appuyez brièvement sur le bouton **Add Des-tination (Ajouter destination)** pour entrer une autre destination.

## **Démarrage du guidage à partir d'un point donné**

Des destinations de la liste de la tournée peuvent être sautées pour le guidage. Lorsque par ex. vous interrompez la tournée et que vous souhaitez ensuite la poursuivre :

Appuyez brièvement sur une destination de la liste de la tournée.

L'adresse apparaît.

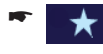

Appuyez brièvement sur le bouton pour appeler le menu complémentaire.

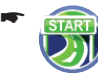

Appuyez brièvement sur le symbole. L'itinéraire est calculé à partir de la

position actuelle et le guidage vers la prochaine destination intermédiaire démarre.

-

-

### **Calcul de l'itinéraire à partir d'un point donné**

Lorsque vous souhaitez que l'itinéraire jusqu'à une certaine destination intermédiaire soit calculé pour connaître la distance et la durée du trajet :

 $\blacktriangleright$  Appuyez brièvement sur une destination de la liste de la tournée.

L'adresse apparaît.

-

Appuyez brièvement sur le bouton pour appeler le menu complémentaire.

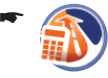

Appuyez brièvement sur le symbole. L'itinéraire est calculé à partir de la position actuelle.

### **Autres fonctions après la planifi cation de tournée**

Condition préalable :

- Vous avez ouvert la liste de la tournée. **•**
- Appuyez brièvement sur le bouton pour appeler le menu complémentaire. -

Vous disposez alors des possibilités suivantes :

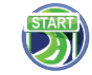

–

Démarrer le guidage vers la destination (Section « Guidage vers la destination »)

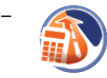

Calculer l'itinéraire (Section « Calcul de l'itinéraire »)

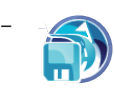

Mémoriser la tournée dans les favoris (Section « Gestion des destinations »)

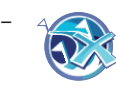

–

-

Effacer la tournée

Afficher la tournée sur la carte (Section « Travaux avec la carte »)

# Sortie de la planification de tournée

- Appuyez brièvement sur ce bouton pour quitter le menu.
- Mémorisez la tournée dans les favoris ou ef-facez-la.

# **Autres fonctions après l'entrée de la destination**

Condition préalable :

- Vous avez entré une destination comme décrit dans la section « Entrée de la destination ». - ou - **•**
- Vous avez sélectionné une destination spéciale comme décrit dans la section « Destinations spéciales ». **•**

- ou -

–

–

–

–

–

–

–

- Vous avez planifié une tournée comme décrit dans la section « Planification de tournée ». **•**
- Appuyez brièvement sur le bouton pour appeler le menu complémentaire. -

Vous disposez alors des possibilités suivantes :

- Régler des options d'itinéraire (Section « Définition des options d'itinéraire »)
- Calculer l'itinéraire (Section « Calcul de l'itinéraire »)
- Mémoriser la destination dans les favoris (Section « Gestion des destinations »)
- Afficher la destination sur la
	- carte (Section « Travaux avec la carte ») *Uniquement dans les favoris :* ef-
	- facer une destination (Section « Gestion des destinations »)
	- *Uniquement dans les favoris :* renommer une destination (Section « Gestion des destinations »)

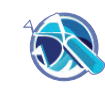

*Uniquement dans les favoris :* planifier une tournée avec la destination sélectionnée (Section « Planification de tournée»)

### **Remarque :**

Les fonctions proposées varient suivant que vous avez entré une destination ou que vous avec sélectionné une destination dans la mémoire.

# **Démo**

Planifiez tranquillement votre itinéraire pour les vacances à la maison et ayez un aperçu des tronçons d'itinéraire et des temps de trajet – même sans réception GPS.

# **Démarrage de la démo**

L'entrée démo comprend une position de départ qui peut être une autre position que la position actuelle et la destination. Si vous souhaitez démarrer la démo d'une tournée avec des destinations intermédiaires, entrez la position de départ et sélectionnez une tournée mémorisée comme destination (Section « Planification de tournée »).

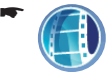

Appuyez brièvement sur le symbole dans le menu *Navigation*. Le menu *Demo (Démo)* apparaît.

- Appuyez brièvement sur le champ supérieur et entrez la position de départ.
- **►** Appuyez brièvement sur le champ inférieur et entrez la destination.

Entrez la position de départ et la destination pour la démo comme pour une entrée de destination habituelle.

Appuyez brièvement sur le bouton **Start**  -**Demo (Démarrer démo)** pour simuler le parcours de l'itinéraire.

Vous disposez des mêmes fonctions que pendant le guidage vers la destination. (Section « Autres fonctions pendant le guidage vers la destination »)

# **Réglages de la démo**

Dans le mode démo, vous pouvez déterminer si l'itinéraire doit être parcouru une fois ou en boucle.

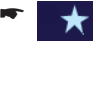

 Appuyez brièvement sur le bouton pour appeler le menu complémentaire.

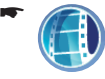

Appuyez brièvement sur le symbole pour sélectionner une fois ou en boucle. La boucle  $\Box$  dans le symbole indique que la démo en boucle est activée.

# **Mémorisation de la position**

Vous pouvez mémoriser votre position actuelle pour l'utiliser ultérieurement comme destination.

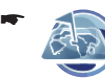

Appuyez brièvement sur le symbole dans le menu *Navigation*.

Le menu *Position Information (Informations sur la position)* apparaît.

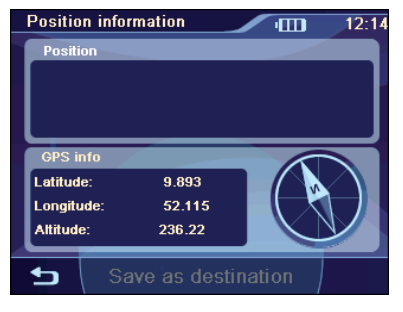

Dans ce menu, vous trouverez les informations suivantes :

- Adresse de la localité correspondant à la position, pour autant qu'elle figure dans les données cartographiques –
- **Latitude/Longitude** : position actuelle du point de vue longitude et latitude –
- **Altitude** : altitude actuelle par rapport au niveau de la mer –
- Boussole : sens de marche (donnée fiable à partir d'env. 5 km/h) –
- Appuyez brièvement sur le bouton **Save As**  -**Destination (Mémoriser comme destination)**.

Le clavier apparaît.

Entrez un nom pour la destination et confirmez avec le bouton **OK**.

La destination est mémorisée sous le nom indiqué dans le menu *Favourites (Favoris)*.

# **Gestion des destinations**

Il existe deux listes, dans lesquelles des destinations individuelles sont enregistrées :

- *Favoris* **•**
- *Dernières destinations* **•**

Vous pouvez renommer les destinations de la liste *Favoris*.

Vous pouvez effacer des destinations individuelles dans les deux listes.

## **Mémorisation des destinations**

Toutes les destinations pour lesquelles vous démarrez un calcul d'itinéraire (Section « Calcul de l'itinéraire ») sont mémorisées automatiquement dans *Dernières destinations*. Les 100 dernières destinations sont mémorisées.

Chaque destination entrée et les destinations de la liste *Dernières destinations* peuvent être mémorisées durablement dans les *Favoris*. Ceci est particulièrement judicieux lorsque vous souhaitez atteindre souvent une de ces destinations.

### **Mémorisation d'une destination entrée**

Condition préalable :

- Vous avez entré une destination comme décrit dans la section « Entrée de la destination ». **•**
- -

Appuyez sur le bouton dans le menu *Destination* pour appeler le menu complémentaire.

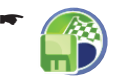

Appuyez brièvement sur le symbole. Le clavier apparaît.

**►** Entrez un nom pour la destination et appuyez brièvement sur le bouton **OK**.

La destination est mémorisée sous le nom indiqué dans les *Favoris*.

#### **Mémorisation d'une des dernières destinations**

Condition préalable :

Vous avez ouvert la liste *Last Destinations (Dernières destinations)* comme décrit dans la section « Entrée de la destination », « Sélection d'une des dernières destinations ». **•**

- $\blacktriangleright$  Sélectionnez la destination à mémoriser dans la liste *Last destinations (Dernières destinations)*.
- Appuyez brièvement sur le bouton pour appeler le menu complémentaire. -
- Appuyez brièvement sur le symbole. Le clavier apparaît. -
- **►** Entrez un nom pour la destination et appuyez brièvement sur le bouton **OK**.

La destination est mémorisée sous le nom indiqué dans les *Favoris*.

### **Changement de nom des destinations (uniquement Favoris)**

Vous pouvez renommer une destination mémorisée dans les *Favoris* :

Condition préalable :

- Vous avez ouvert le menu *Favourites (Favoris)* comme décrit dans la section « Entrée de la destination », « Sélection d'une destination à partir des favoris ». **•**
- Sélectionnez la destination que vous souhaitez renommer dans le menu *Favourites (Favoris)*.
- Appuyez brièvement sur le bouton pour appeler le menu complémentaire. -
- Appuyez brièvement sur le symbole. Le clavier apparaît. -
- Entrez un nouveau nom pour la destination et appuyez brièvement sur le bouton **OK**.

La destination est mémorisée sous le nom indiqué dans les *Favoris*.

## **Effacement d'une destination**

Vous pouvez effacer une destination mémorisée dans les favoris ou une dernière destination :

Condition préalable :

Vous avez ouvert la liste *Last Destinations (Dernières destinations)* comme décrit dans la section « Entrée de la destination », « Sélection d'une des dernières destinations ». **•**

- Vous avez ouvert le menu *Favourites (Favoris)* comme décrit dans la section « Entrée de la destination », « Sélection d'une destination à partir des favoris ». **•**
- Sélectionnez la destination que vous souhaitez effacer.

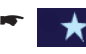

-

Appuyez brièvement sur le bouton pour appeler le menu complémentaire.

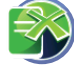

Appuyez brièvement sur le symbole. Une demande de confirmation apparaît.

Appuyez brièvement sur **Yes (Oui)** pour effa- cer la destination.

- ou -

Appuyez brièvement sur **No (Non)** pour ne pas effacer la destination.

## **Effacement de toutes les destinations**

Vous pouvez effacer toutes les dernières destinations ou toutes les destinations mémorisées dans les favoris :

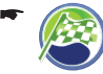

Appuyez brièvement sur le symbole dans le menu *Navigation*.

Le menu *Destination Input (Entrée de la destination)* apparaît.

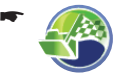

Appuyez brièvement sur le symbole dans le menu *Navigation*.

Le menu *Favourites (Favoris)* apparaît. - ou -

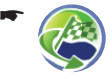

Appuyez brièvement sur le symbole. Le menu *Last destinations (Dernières destinations)* apparaît.

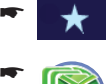

Appuyez brièvement sur le bouton pour appeler le menu complémentaire.

Appuyez brièvement sur le symbole. Une demande de confirmation apparaît.

Appuyez brièvement sur **Yes (Oui)** pour effa- cer la destination.

- ou -

Appuyez brièvement sur **No (Non)** pour ne pas effacer la destination.

# **Calcul de l'itinéraire**

Calculez l'itinéraire jusqu'à une destination entrée pour connaître la durée du trajet et la distance à parcourir. Après que l'itinéraire a été calculé, vous avez la possibilité de démarrer le guidage vers la destination ou d'optimiser par ex. les options d'itinéraire.

Toutes les destinations pour lesquelles un itinéraire a été calculé sont mémorisées dans *Dernières destinations*.

## **Démarrage du calcul de l'itinéraire**

Condition préalable :

Vous avez entré une destination comme décrit dans la section « Entrée de la destination ». **•**

- ou -

Vous avez sélectionné une destination spéciale comme décrit dans la section « Destinations spéciales ». **•**

- ou -

- Vous avez planifié une tournée comme décrit dans la section « Planification de tournée ». **•**
	- Appuyez brièvement sur le bouton pour appeler le menu complémentaire.

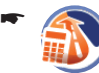

-

Appuyez brièvement sur le symbole. L'itinéraire est calculé.

### **Remarque :**

Lorsqu'aucune réception GPS n'est disponible, la dernière position connue est prise comme de point de départ de l'itinéraire.

## **Autres fonctions après le calcul de l'itinéraire**

Après que l'itinéraire a été calculé, vous avez la possibilité de démarrer le guidage vers la destination ou d'afficher l'itinéraire sur la carte.

Appuyez brièvement sur le bouton **Start**  -**Route Guidance (Démarrage du guidage vers la destination)**.

L'itinéraire est calculé et le guidage vers la destination démarre.

- ou -

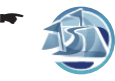

Appuyez brièvement sur le symbole.

L'itinéraire apparaît sur la carte.

# **Défi nition des options d'itinéraire**

Vous pouvez définir les options d'itinéraire à tout moment. Lorsque vous modifiez les options d'itinéraire pendant le guidage vers la destination, l'itinéraire est éventuellement recalculé.

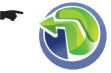

Appuyez brièvement sur le symbole dans la vue de la carte.

Le menu *Navigation* apparaît.

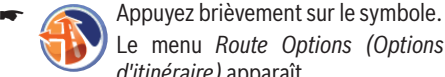

-

Le menu *Route Options (Options d'itinéraire)* apparaît.

Appuyez brièvement sur le symbole pour sélectionner le type de calcul de l'itinéraire :

- **Fast (Rapide)** : l'itinéraire calculé est celui dont le temps de trajet est le plus court. –
- **Short (Court)** : l'itinéraire calculé est celui dont la distance est la plus courte. –
- **Optimal** : combinaison de l'itinéraire le plus court et de l'itinéraire le plus rapide dans les proportions de 40 et 60 %. La distance et le temps sont pris en compte. Ce type d'itinéraire réglable est décrit ciaprès. –
- **Ecological (Ecologique)** : l'itinéraire calculé est celui dont les coûts sont aussi faibles que possible (économie de carburant). L'itinéraire le plus court et l'itinéraire le plus rapide sont pour cela combinés dans les proportions de 75 et 25 %. –
- **Economic (Economique)** : combinaison de l'itinéraire le plus rapide et de l'itinéraire le plus écologique. Le temps et les coûts sont pris en compte. L'itinéraire le plus court et l'itinéraire le plus rapide sont pour cela combinés dans les proportions de 40 et 60 %. –
- 

-

Appuyez brièvement sur le symbole pour passer d'un profil de vitesse à l'autre.

### **Remarque :**

Pour les profils **Fast (Rapide)** ou **Slow (Lent)**, yous pouvez appeler un menu additionnel. Sélectionnez pour cela l'option *Adaptive (Adaptif)* pour que le profil s'adapte à votre style de conduite. Les réglages d'usine peuvent être au besoin repris.

- Appuyez brièvement sur le symbole pour activer (case cochée) ou désactiver (case non cochée) le contournement automatique des bouchons avec le TMC.
- -

-

 Appuyez brièvement sur le symbole pour autoriser (case cochée) ou interdire (case non cochée) les autoroutes.

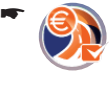

 Appuyez brièvement sur le symbole pour autoriser (case cochée) ou interdire (case non cochée) les routes à péage.

-

-

Appuyez brièvement sur le symbole pour autoriser (case cochée) ou interdire (case non cochée) les ferries.

Appuyez brièvement sur le bouton. La deuxième page du menu apparaît.

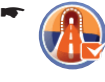

 Appuyez brièvement sur le symbole pour autoriser (case cochée) ou interdire (case non cochée) les tunnels.

-

 Appuyez brièvement sur le symbole pour autoriser (case cochée) ou interdire (case non cochée) les routes saisonnières.

Les routes saisonnières sont les routes qui peuvent être fermées à certaines périodes de l'année, par ex. en cas de chutes de neige.

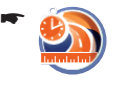

 Appuyez brièvement sur le symbole pour régler le rapport entre court et rapide pour le type d'itinéraire **Optimal**.

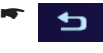

Appuyez brièvement sur ce bouton pour quitter le menu.

# **Guidage vers la destination**

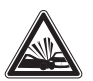

#### **DANGER !**

**Le non-respect des règles de circulation peut être à l'origine d'accidents**

Ne suivez les recommandations de conduite que si le tracé de la route et les règles de circulation le permettent. Le système de navigation vous guidera vers votre destination même si vous vous écartez de l'itinéraire prévu.

#### **Remarques :**

- Faites répéter la sortie vocale si vous ne **•** l'avez pas compris la première fois (Section « Sortie vocale pendant le guidage vers la destination »).
- Vous pouvez vous orienter rapidement à **•** l'aide de la représentation cartographique ou de la représentation fléchée.

### **Démarrage du guidage vers la destination**

Appuyez brièvement sur le bouton **Start**  - **Route Guidance (Démarrage du guidage vers la destination)**.

L'itinéraire est calculé et le guidage vers la destination démarre.

#### **Remarques :**

- L'itinéraire est calculé avec les réglages **•** pour le calcul de l'itinéraire (Section « Définition des options d'itinéraire »).
- Les destinations sont mémorisées automa-**•** tiquement dans *Dernières destinations*.

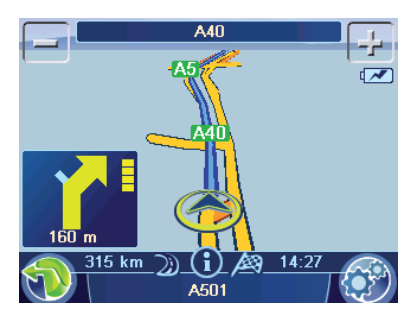

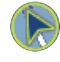

Le « Carsor » représente votre position.

Boussole :

Elle indique toujours le nord (pour l'orientation)

#### **Remarque :**

Lorsque vous entrez une autre destination alors que le guidage vers la destination est activé et que vous démarrez le guidage vers cette destination, vous avez deux possibilités :

- Vous pouvez ajouter la destination comme **•** destination intermédiaire. L'itinéraire est alors recalculé et la destination intermédiaire est prise comme prochaine destination.
- Vous pouvez aussi démarrer un nouveau **•** guidage vers la destination entrée.

## **Arrivée à lieu de destination**

Dès que vous être arrivé à destination, le message « Vous avez atteint votre destination » est affiché. Sur la carte, seule votre position actuelle est encore affichée.

### **Arrêt du guidage vers la destination**

Appuyez brièvement sur un endroit quelcon- que de la carte.

Le menu additionnel *Route Guidance Options (Options de guidage)* apparaît.

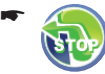

Appuyez brièvement sur le symbole pour quitter la guidage vers la destination.

Une demande de confirmation apparaît.

Appuyez brièvement sur **Yes (Oui)** pour quit- ter la guidage vers la destination. La carte apparaît.

- ou -

Appuyez brièvement sur **No (Non)** pour pour- suivre le guidage vers la destination.

### **Guidage hors route**

Lorsque vous vous trouvez sur une route qui ne fait pas partie des données cartographiques (hors route), aucun itinéraire ne peut être calculé. Le système de navigation aide alors pour le guidage comme une boussole numérique :

- Une flèche indique la direction de la destination. **•**
- La distance (à vol d'oiseau) de la destination est affichée. **•**
- Les coordonnées de votre position actuelle et de la destination sont indiquées. **•**

La condition est de bénéficier ici aussi d'une réception GPS suffisante.

## **Réception GPS perturbée**

Le symbole apparaît sur la carte pour signaler que le signal GPS reçu est insuffisant. Si vous démarrez dans ce cas un guidage vers la destination, le système de navigation calcule l'itinéraire à partir de la dernière position connue.

Lorsque la réception GPS est perturbée pendant une période prolongée en cours de navigation, le guidage vers la destination est interrompu. Dès que la réception est rétablie, l'appareil détecte automatiquement si votre position a changé et recalcule l'itinéraire si nécessaire. Vous pouvez alors poursuivre simplement le guidage.

#### **Remarque :**

D'autres facteurs peuvent entraver le dégagement de la vue sur le ciel et, par suite, la réception GPS du système de navigation. Consultez pour cela la section « Tableau d'aide en cas de problème ».

# **Travaux avec la carte**

## **Affi chage de la carte**

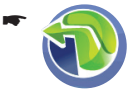

-

-

Appuyez brièvement sur le symbole dans le menu principal.

Pour accéder à la vue de carte à partir du menu *Navigation* :

Appuyez brièvement sur le bouton.

Pour accéder à la vue de carte après entrée de la destination :

- Appuyez brièvement sur le bouton pour appeler le menu complémentaire. -
- Appuyez brièvement sur le symbole. -
	- Appuyez brièvement sur le bouton pour fermer la vue de carte et revenir à l'entrée de la destination.

### **Déplacement et changement d'échelle de la carte**

Pour visualiser la zone de destination souhaitée sur la carte, vous pouvez déplacer l'extrait de la carte et modifier l'échelle (réduire ou agrandir).

- Appuyez brièvement sur un symbole pour réduire ou agrandir la carte. -
- ← Appuyez légèrement sur la carte et déplacer celle-ci dans la direction souhaitée.
- Appuyez brièvement sur le bouton pour revenir à l'affichage de votre position actuelle. -

## **Sélection de fonctions sur la carte**

- Appuyez brièvement sur une localité (la rue/ route ou la destination spéciale) sur la carte.
	- La localité est marquée et son nom apparaît dans la barre inférieure de l'écran.
- Appuyez brièvement sur le bouton **OK**. -Les coordonnées de la localité sélectionnée apparaissent.

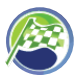

-

Appuyez brièvement sur le symbole pour reprendre la localité comme destination.

Le guidage vers la destination démarre. - ou -

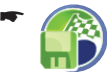

Appuyez brièvement sur le symbole pour mémoriser la localité et l'utiliser plus tard comme destination.

Le clavier apparaît.

**►** Entrez un nom pour la destination et appuyez brièvement sur le bouton **OK**.

La destination est mémorisée sous le nom indiqué dans les *Favoris*. (Section « Gestion des destinations »)

#### **Remarque :**

Lorsque vous appuyez brièvement sur une endroit quelconque de la carte pendant le guidage vers la destination, un menu complémentaire avec d'autres fonctions apparaît. Consultez pour cela la section « Autres fonctions pendant le guidage vers la destination ».

### **Boutons**

Avec le vue de carte, vous disposez des boutons suivants :

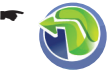

Appuyez brièvement sur le symbole pour accéder au menu *Navigation*.

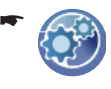

Appuyez brièvement sur le symbole pour accéder au menu *Map Settings (Réglages de la carte)*.

## **Réglages de la carte**

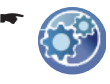

Appuyez brièvement sur le symbole dans la vue de la carte.

Le menu *Map Settings (Réglages de la carte)* apparaît.

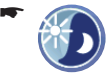

Appuyez brièvement sur le symbole pour commuter entre la vue de jour et la vue de nuit ou activer la commutation automatique.

Lorsque vous activez la commutation automatique, la commutation entre la vue de jour et la vue de nuit s'effectue automatiquement. La luminosité de l'écran est ainsi adaptée en permanence aux conditions de luminosité ambiantes (consultez également la section « Réglages », « Réglages de l'appareil »).

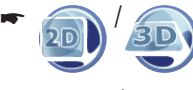

-

-

–

–

–

/ Appuyez brièvement sur le symbole pour commuter entre les vues 2D et 3D.

/ Appuyez brièvement sur le symbole pour commuter l'orientation de la carte entre sens de la marche et vers le nord.

Appuyez brièvement sur le symbole pour commuter les réglages de la limitation de vitesse suivants :

- Appuyez brièvement sur le symbole pour afficher (case cochée) ou masquer (case non cochée) les avertissements de vitesse sur la carte.
	- Appuyez brièvement sur le symbole pour activer (case cochée) ou désactiver (case non cochée) le signal sonore d'alerte.

Appuyez brièvement sur le symbole pour régler une valeur de tolérance pour l'avertissement de vitesse. L'alerte n'est alors donnée qu'en cas de dépassement de la tolérance.

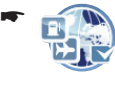

 Appuyez brièvement sur le symbole pour afficher (case cochée) ou masquer (case non cochée) les destinations spéciales.

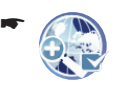

-

 Appuyez brièvement sur le symbole pour activer (case cochée) ou désactiver (case non cochée) le zoom automatique.

Avec le zoom automatique, l'échelle de la carte est adaptée de manière optimale pendant le guidage vers la destination en fonction de la situation de marche du moment. A l'approche d'une action à effectuer, la vue est agrandie afin de mieux voir le carrefour par exemple. Tant que le point de l'action est éloigné, l'échelle est réduite afin de mieux représenter le tracé de la route.

> Appuyez brièvement sur le bouton. La deuxième page du menu apparaît.

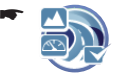

Appuyez brièvement sur le symbole pour afficher (case cochée) ou masquer (case non cochée) l'altitude et la vitesse.

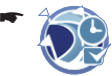

 Pour le guidage avec plusieurs destinations intermédiaires, le temps et la distance qui séparent de la prochaine destination intermédiaire sont affichés sur la carte. Appuyez brièvement sur le symbole pour afficher (case cochée) ou masquer (case non cochée) en plus l'affichage du temps et de la distance par rapport à la dernière destination.

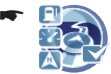

 Appuyez brièvement sur le symbole pour afficher (case cochée) ou masquer (case non cochée) les distances par rapport aux destinations spéciales.

#### **Remarque :**

Les distances sont affichées exclusivement pour les destinations spéciales qui se trouvent le long de l'itinéraire et uniquement sur les autoroutes.

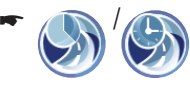

/ Appuyez brièvement sur le symbole pour commuter entre l'affichage de l'heure d'arrivée et l'affichage du temps de parcours restant.

# **Sortie vocale pendant le guidage vers la destination**

Le système de navigation assure le guidage vers la destination par des recommandations vocales de conduite et il indique à temps les points de changement de direction. Il vous donne aussi le nom des routes nationales et des autoroutes. Les réglages vous permettent d'activer ou de désactiver les instructions vocales de la navigation (Section « Réglages », « Réglages pour la navigation »).

#### **Remarque :**

Vous pouvez modifier le volume sonore uniquement pendant la sortie vocale.

- **-** Appuyez pour cela sur la touche VOL ou **VOL +** pour modifier le volume sonore de la sortie vocale.
- Appuyez brièvement sur le champ qui se trouve en bas de l'écran pour entendre de nouveau la dernière instruction vocale. -

# **Représentation cartographique pendant le guidage vers la destination**

Pendant le guidage, différentes aides à la navigation, des informations sur l'itinéraire sont affichées sur la représentation cartographique.

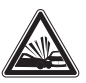

### **DANGER !**

#### **Le non-respect du tracé de la route peut être à l'origine d'accidents.**

Il peut arriver que les informations figurant sur les carte routières numériques ne soient plus actuelles en raison de modifi cations de dernière minute (chantiers, etc.).

Des informations additionnelles, par ex. de limitation de vitesse, peuvent être affichées uniquement si elles font partie des données cartographiques.

La signalisation routière et le tracé de la route effectifs ont priorité sur les informations du système de navigation.

# **Aides à la navigation**

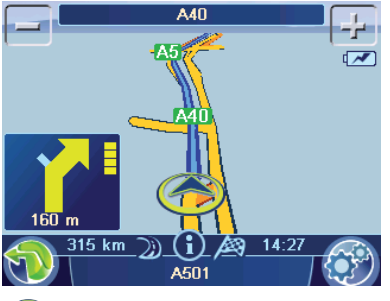

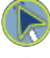

Le « Carsor » représente votre position.

La boussole indique toujours le nord (pour l'orientation)

Champ supérieur : nom de la prochaine rue/route Champ inférieur : nom de la rue/route actuelle

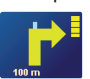

La flèche d'action indique la prochaine action et la distance jusqu'au lieu où vous devez l'effectuer.

Lorsque vous approchez du lieu où vous devez effectuer la prochaine action, un graphique à barres apparaît à droite : moins il y a de segments jaunes affichés, plus vous vous approchez du lieu où vous devez effectuer la prochaine action.

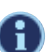

La sortie vocale est activée.

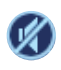

**•**

La sortie vocale est désactivée (coupure du son). La sortie vocale est réactivée lorsque vous appuyez brièvement sur le symbole.

## **Infos sur l'itinéraire**

Les informations sur l'itinéraire suivantes apparaissent de manière standard dans la barre inférieure de l'écran :

- Distance restant à parcourir jusqu'à la destination
- Heure d'arrivée probable **•**

Au lieu d'afficher l'heure d'arrivée, vous pouvez afficher le temps de parcours restant.

Dans le cas du guidage avec plusieurs destinations intermédiaires, les informations sur l'itinéraire affichées concernent la prochaine destination intermédiaire. Vous pouvez en outre afficher la distance et l'heure pour la dernière destination.

Pour les réglages, consultez la section « Travaux avec la carte », « Réglages de la carte ».

## **Limitation de vitesse**

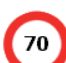

La limitation de vitesse est affichée à gauche sur la carte.

### **Remarque :**

Cette information peut être affichée uniquement lorsqu'elle est activée dans les réglages de la navigation. (Section « Travaux avec la carte », « Réglages de la carte »)

# **Autres fonctions pendant le guidage vers la destination**

Condition préalable :

- Guidage vers la destination - ou - **•**
- Simulation de l'itinéraire (Démo) **•**
- Appuyez brièvement sur un endroit quelcon-que de la carte pour activer des fonctions supplémentaires.

Le menu additionnel *Route Guidance Options (Options de guidage)* apparaît.

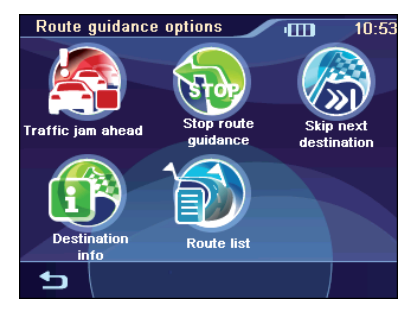

Les fonctions suivantes sont à votre disposition :

- Entrée d'un blocage –
- Interruption du guidage  $\sim$
- Saut de la prochaine destination –
- Affichage d'informations sur la destination –
- Affichage de la liste des points d'itinéraire –

# **Entrée d'un blocage**

Pendant le guidage vers la destination, vous pouvez bloquer le tronçon de route qui se trouve devant. Un itinéraire alternatif qui contourne la partie bloquée est alors calculé.

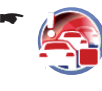

Appuyez brièvement sur le symbole dans le menu complémentaire.

Le menu *Traffic Jam Ahead (Bouchon*) *devant)* apparaît.

Dans ce menu, vous pouvez définir la longueur du blocage à partir de votre position actuelle. -

Appuyez brièvement sur les boutons pour entrer la longueur du blocage.

Appuyez brièvement sur le bouton **OK**. -L'itinéraire est recalculé et le tronçon de route interdit est contourné.

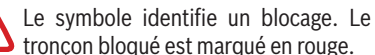

tronçon bloqué est marqué en rouge.

Pour annuler le blocage :

-

 Appuyez de nouveau brièvement sur le symbole dans le menu complémentaire (la marque signale qu'un blocage a été entré).

Une demande de confirmation apparaît.

Appuyez brièvement sur **Yes (Oui)** pour an- nuler le blocage.

L'itinéraire est recalculé.

- ou -

-

Appuyez brièvement sur **No (Non)** pour ne pas annuler le blocage.

# **Interruption du guidage**

- Appuyez brièvement sur le symbole dans le menu complémentaire. Une demande de confirmation apparaît.
- **→** Appuyez brièvement sur Yes (Oui) pour quitter la guidage vers la destination. La carte apparaît.

- ou -

**-** Appuyez brièvement sur **No (Non)** pour poursuivre le guidage vers la destination.

# **Saut de la prochaine destination**

Condition préalable :

- Tournée avec une destination intermédiaire au moins (planification de tournée) **•**
- Appuyez sur le symbole dans le menu complémentaire pour sauter la prochaine destination intermédiaire. -

L'itinéraire est recalculé pour un guidage vers la destination suivante.

### **Affi chage d'informations sur la destination**

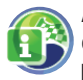

-

-

 Appuyez brièvement sur le symbole dans le menu complémentaire.

L'adresse de la destination ainsi que la distance et l'heure d'arrivée ou le temps de parcours restant sont affichés. Dans le cas d'une tournée toutes les destinations intermédiaires apparaissent sur la liste.

Vous pouvez afficher la destination sur la carte :

- Appuyez brièvement sur le bouton **Show In Map (Affichage sur la carte).** 
	- Appuyez brièvement sur le symbole pour quitter de nouveau la vue de carte.

### **Affi chage de la liste des points d'itinéraire**

Vous pouvez afficher la liste des points d'itinéraire pour avoir un aperçu de votre trajet.

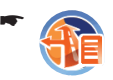

Appuyez brièvement sur le symbole dans le menu complémentaire.

La liste des points d'itinéraire apparaît.

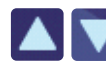

Appuyez brièvement sur les boutons pour parcourir la liste des points d'itinéraire.

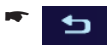

-

 Appuyez brièvement sur le symbole pour quitter de nouveau la liste des points d'itinéraire.

# **Fonction TMC**

Des messages d'information routière sont transmis en permanence par le canal des données d'information routière (**Traffic Message Channel**). La fonction TMC de votre appareil vous permet de recevoir et d'afficher les messages. Vous pouvez les utiliser pour le guidage vers la destination, par ex. pour contourner un bouchon.

## **Etablissement de la réception TMC**

Le TMC est un service des organismes de radiodiffusion et il n'est pas proposé dans tous les pays. Le tableau d'aide en cas de problème vous indique dans quels pays le TMC est disponible.

#### **Raccordement de l'antenne TMC**

Une antenne TMC est intégrée dans le système de navigation. Pour améliorer la réception, vous pouvez raccorder une antenne TMC à étaler à l'entrée d'antenne de l'appareil.

#### **Recherche des stations TMC**

L'appareil règle automatiquement la prochaine station TMC qui peut être reçue. En cas de dégradation de la qualité de la réception, il cherche une autre station. Vous pouvez aussi régler vos stations TMC préférées :

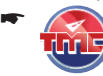

Appuyez brièvement sur le symbole dans le menu *Navigation*.

Le menu *TMC Messages (Messages TMC)* apparaît.

Appuyez brièvement sur le bouton pour appeler le menu additionnel. -

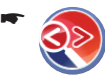

Appuyez brièvement sur le symbole.

La recherche des stations TMC démarre.

## **Affi chage des messages d'information routière**

L'appareil signale également les perturbations de la circulation lorsque le guidage vers la destination n'est pas activé.

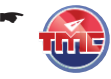

Appuyez brièvement sur le symbole dans le menu *Navigation*.

Les messages d'information routière sont affichés

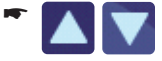

Appuyez brièvement sur les boutons pour passer d'un message à l'autre.

Appuyez brièvement sur le bouton **Show**  - **Message (Afficher message)** pour afficher un message en entier.

## **Activation du contournement automatique des bouchons**

Pendant le guidage vers la destination, le contournement automatique des bouchons vous permet d'éviter les perturbations de la circulation annoncées.

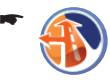

Appuyez brièvement sur le symbole dans le menu *Navigation*.

Le menu *Routing options (Options d'itinéraire)* apparaît.

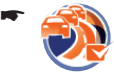

 Appuyez brièvement sur le symbole pour activer (case cochée) ou désactiver (case non cochée) le contournement automatique des bouchons.

### **Perturbations de la circulation dans la représentation graphique**

Le symbole identifie sur la carte toutes les perturbations de la circulation reçues.

Les tronçons concernés sont marqués en rouge ou en gris s'ils ne se trouvent pas sur l'itinéraire.

En cas de danger immédiat, par ex. un véhicule circulant à contresens, un avertissement attire en plus votre attention dès que le message TMC est reçu.

# **Transmission des données**

Vous pouvez copier des cartes routières sur une carte mémoire et les utiliser ainsi dans l'appareil.

### **ATTENTION !**

#### **L'édition de données dans la mémoire interne de l'appareil peut endommager celui-ci**

Lorsque vous raccordez le système de navigation à votre ordinateur par l'intermédiaire d'un câble USB, vous avez accès à la mémoire interne et à la carte mémoire. Si vous modifiez ou effacez des fichiers contenus dans la mémoire interne de l'appareil, il peut arriver que celui-ci ne soit plus en état de fonctionner.

Copiez ou effacez exclusivement des fichiers de la carte mémoire par l'intermédiaire de votre ordinateur.

### **Copie de données sur la carte mémoire**

Pour copier les données souhaitées sur la carte mémoire, utilisez le système de navigation comme un lecteur de carte. Consultez les caractéristiques techniques pour savoir quels câbles USB et quelles cartes mémoire sont compatibles avec cet appareil.

Vous pouvez également transférer les données sur la carte mémoire avec un lecteur de carte.

Introduisez votre carte mémoire dans la fente avec les contacts vers l'avant jusqu'à ce qu'elle se verrouille.

#### **Remarque :**

Tenez compte pour cela du marquage qui se trouve au niveau de la fente.

Reliez l'appareil à votre ordinateur avec un câble USB.

L'ordinateur détecte le système de navigation comme s'il était un lecteur de carte. La carte mémoire est affichée comme lecteur.

copiez les données souhaitées sur la carte mémoire.

#### **Remarque :**

Pour transférer les cartes routières sur votre carte mémoire, utilisez le programme d'installation qui se trouve sur le CD/DVD.

### **Utilisation des cartes routières de la carte mémoire**

La carte routière du pays dans lequel le système de navigation a été vendu est préinstallée dans la mémoire de celui-ci. Sur le CD/DVD fourni, vous trouverez, en fonction de la variante d'appareil, des cartes routières additionnelles ainsi qu'un programme d'installation qui vous permet de copier ces cartes routières sur votre carte mémoire.

Pour utiliser une carte routière additionnelle :

Introduisez la carte mémoire avec les contacts vers l'avant dans la fente.

#### **Remarque :**

Tenez compte pour cela du marquage qui se trouve au niveau de la fente.

- Mettez le système de navigation en marche. Les cartes routières sont transférées automatiquement de la carte mémoire dans la mémoire.
- -

-

-

Appuyez brièvement sur le symbole dans le menu principal.

La carte apparaît.

Appuyez brièvement sur le symbole. Le menu *Navigation* apparaît.

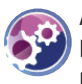

Appuyez brièvement sur le symbole. Le menu *Settings (Réglages)* apparaît.

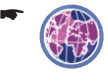

Appuyez brièvement sur le symbole. La liste des cartes routières disponibles apparaît.

Appuyez brièvement sur la carte routière sou-haitée de la liste pour la sélectionner.

# **Réglages**

Vous pouvez effectuer les réglages suivants :

- Réglages de la carte (Section « Travaux avec la carte », « Réglages de la carte »). **•**
- Réglage pour la navigation **•**
- Réglages de l'appareil **•**

## **Réglages pour la navigation**

Réglages dans le menu de navigation :

- Adresse du domicile **•**
- Poursuite automatique de la tournée **•**
- Sélection du jeu de données **•**
- Remarque de POI **•**
- Instructions vocales **•**
- Unités **•**
- -

Appuyez brièvement sur le symbole dans le menu principal. La carte apparaît.

- Appuyez brièvement sur le symbole. Le menu *Navigation* apparaît. -
- -
	- Appuyez brièvement sur le symbole. Le menu *Settings (Réglages)* apparaît.

Si vous avez modifié des réglages :

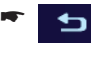

Appuyez brièvement sur le bouton pour quitter le menu.

#### **Adresse du domicile**

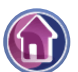

Entrez l'adresse de votre domicile afin de pouvoir naviguer rapidement vers celui-ci depuis n'importe où.

Consultez pour cela la section « Réglages de base », « Entrée de l'adresse du domicile ».

#### **Poursuite automatique de la tournée**

Dans les tournées qui comportent plusieurs destinations intermédiaires, vous pouvez régler de manière à ce qu'une fois une destination intermédiaire atteinte, le guidage vers la destination suivante s'effectue automatiquement.

Lorsque vous avez désactivé la fonction et que vous avez atteint une destination intermédiaire, un message vous demande si le guidage vers la destination intermédiaire suivante doit être démarré.

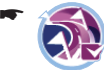

Appuyez brièvement sur le symbole pour activer (case cochée) ou désactiver (case non cochée) la fonction.

#### **Sélection du jeu de données**

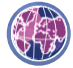

Dans le menu *Choose Dataset (Sélection du jeu de données)*, vous pouvez afficher la liste des cartes routières disponibles et

sélectionner celle que vous souhaitez. Consultez pour cela la section « Transmission des données ».

#### **Remarque de POI**

Lorsque vous utilisez vos propres POI (Destinations spéciales), l'appareil peut vous avertir à temps pendant le guidage.

#### **Remarque :**

Pour la création de vos propres POI, vous trouverez le programme d'installation avec notice d'utilisation sur le CD/DVD joint.

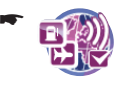

Appuyez brièvement sur le symbole pour activer (case coche) ou désactiver (case non cochée) les remarques sur la carte et le signal d'alerte.

#### **Instructions vocales**

Vous pouvez désactiver les instructions vocales de la navigation.

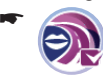

Appuyez brièvement sur le symbole pour activer (case cochée) ou désactiver (case non cochée) les instructions vocales.

### **Unités**

Vous pouvez régler l'unité de mesure dans laquelle les distances sont exprimées.

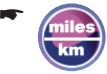

Appuyez brièvement sur le symbole pour sélectionner kilomètres ou miles.

# **Réglages de l'appareil**

Réglages dans le menu *Settings (Réglages)* :

- Ecran **•**
- Tonalité des boutons **•**
- Langue **•**
- **Heure •**
- Information produit **•**
- Protection antivol **•**

Sur la deuxième page du menu, vous trouvez en outre les réglages suivants :

- Réglages d'usine **•**
- Calibrage de l'écran tactile **•**
- -

Appuyez brièvement sur le symbole dans le menu principal.

Le menu *Settings (Réglages)* apparaît.

/ Appuyez brièvement sur le bouton pour parcourir ce menu.

Si vous avez modifié des réglages :

Appuyez brièvement sur le bouton pour quitter le menu. -

### **Ecran**

-

Dans les réglages de la carte, vous pouvez sélectionner la vue de jour et la vue de nuit ou activer la commutation automatique (Section « Travaux avec la carte », « Réglages de la carte »).

Dans le menu *Display (Ecran)*, vous pouvez régler la luminosité de l'écran pour le jour et pour la nuit.

Vous pouvez en outre le seuil de luminosité pour la commutation automatique. Vous pouvez ainsi définir le moment où la commutation entre la vue de jour et la vue de nuit doit s'effectuer.

-

Appuyez brièvement sur le symbole. Le menu *Display (Ecran)* apparaît.

Appuyez brièvement sur le bouton **Brightness**  - **Day (Luminosité de jour)** pour régler la luminosité de l'écran pour le jour.

- Appuyez brièvement sur le bouton **Brightness**  -**Night (Luminosité de nuit)** pour régler la luminosité de l'écran pour la nuit.
- Appuyez brièvement sur le bouton **Switch**  -**Threshold (Niveau de commutation)** pour régler la commutation automatique.

Une valeur plus basse signifie par ex. que la commutation sur la vue de nuit s'effectuera déjà au crépuscule. Avec une valeur plus élevée, la commutation ne s'effectuera que lorsqu'il fera nuit.

### **Tonalité des boutons**

Le menu *Key Clicks (Tonalité des boutons)* vous permet de régler le volume sonore de la tonalité des boutons ou d'annuler celle-ci (« 0 »). Vous avez en outre le choix entre différentes tonalités.

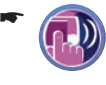

Appuyez brièvement sur le symbole. Le menu *Key Clicks (Tonalité des boutons)* apparaît.

- **►** Appuyez brièvement sur la tonalité de bouton souhaitée.
- Appuyez brièvement sur le bouton **Volume (Volume sonore)**.

Le menu *Key Click Volume (Volume sonore de tonalité des boutons)* apparaît.

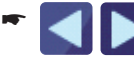

Appuyez brièvement sur un des boutons pour régler le volume sonore.

### **Langue**

Dans le menu *Language (Langue)*, vous pouvez régler la langue dans laquelle les menus doivent apparaître. La sortie vocale s'effectue également dans la langue réglée si elle est disponible. Si la langue sélectionnée n'est pas disponible pour la sortie vocale, celle-ci s'effectue en anglais.

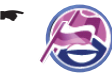

Appuyez brièvement sur le symbole. La liste des langues disponibles apparaît.

- Sélectionnez dans la liste la langue que vous souhaitez utiliser pour les menus et la sortie des instructions vocales.
- Appuyez brièvement sur le bouton **OK**. -

#### **Heure**

Dans le menu *Time (Heure)*, vous pouvez régler le fuseau horaire correspondant à votre position actuelle, régler l'heure

d'été et sélectionner l'affichage sur 12 heures ou sur 24 heures. L'heure d'arrivée affichée par le système de navigation est correcte uniquement si vous avez réglé le fuseau horaire correct.

Consultez pour cela la section « Réglages de base », « Réglage du fuseau horaire ».

#### **Information produit**

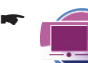

Appuyez brièvement sur le symbole. Des informations produit relatives à l'appareil apparaissent, par ex. la version de la carte utilisée ou la version du logiciel de navigation.

#### **Protection antivol**

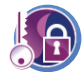

Dans le menu *Anti-Theft Protection (Protection antivol)*, vous pouvez affecter un code PIN et un code PUK au système de

navigation pour protéger celui-ci de toute utilisation par des personnes non autorisées. Vous pouvez modifier le code PIN à tout moment. Enregistrez-vous sous http://puk.blaupunkt.com pour déposer votre PUK en lieu sûr.

Consultez pour cela la section « Réglages de base », « Activation de la demande d'entrée du code PIN ».

### **Réglages d'usine**

Dans le menu *Factory settings (Réglages d'usine)*, vous pouvez restaurer les réglages d'usine du logiciel de navigation.

#### **Remarque :**

Lorsque vous restaurez les réglages d'usine de l'appareil, les réglages que vous avez effectués et les destinations que vous avez mémorisées sont effacés.

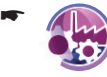

Appuyez brièvement sur le symbole dans la deuxième page du menu *Settings (Réglages)*.

Le menu *Factory Settings (Réglages d'usine)* apparaît.

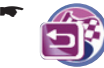

Appuyez brièvement sur le symbole pour remettre à zéro les réglages pour la navigation.

Appuyez brièvement sur **Yes (Oui)** pour res- taurer les réglages d'usine.

La carte apparaît.

- ou -
- Appuyez brièvement sur **No (Non)** pour inter- rompre le processus.

### **Calibrage de l'écran tactile**

Vous pouvez recalibrer (réaligner) l'écran tactile s'il ne réagit pas correctement aux commandes.

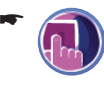

Appuyez brièvement sur le symbole dans la deuxième page du menu *Settings (Réglages)* pour démarrer le calibrage.

 $\blacktriangleright$  Suivez les instructions qui apparaissent sur l'écran tactile pour calibrer celui-ci.

# **Logiciel**

### **Réinstallation du logiciel de navigation**

Pour la réinstallation, le logiciel de navigation du système de navigation avec la notice d'utilisation se trouve sur le CD/DVD.

## **Actualisation du logiciel de navigation**

Pour que votre système de navigation soit en permanence au niveau technique le plus récent, Blaupunkt propose régulièrement des mises à jour du logiciel. Vous trouverez celles-ci sur le site Internet de Blaupunkt www.blaupunkt.com.

## **Service**

Dans certains pays, Blaupunkt propose un service d'enlèvement et de réparation de l'appareil. Si votre appareil devait être retourné à Blaupunkt pour des raisons de service, vous pouvez vous adresser par Internet au service d'enlèvement. Vous pouvez contrôler si ce service est disponible dans votre pays à l'adresse www.blaupunkt.com.

# **Garantie**

Notre garantie fabricant s'étend à tous les produits achetés à l'intérieur de l'Union européenne. Pour les appareils vendus en dehors de l'Union européenne, les conditions de garantie applicables sont celles définies par notre représentant agréé dans le pays.

Vous pouvez consulter les conditions de garantie sur le site www.blaupunkt.com ou les demander directement auprès de :

> Blaupunkt GmbH, Hotline Robert-Bosch-Str. 200 D-31139 Hildesheim

# **Caractéristiques techniques**

**Dimensions (l x H x P)** 99 x 99 x 16,9 mm

#### **Poids**

180 g env.

**Température de service**  $-20 °C$  60 °C

**Température de stockage**  $-30^{\circ}$ C ... 70 °C

#### **Alimentation électrique**

Batterie : Li-lon, 3,7 V/1150 mAh Câble de charge pour allume-cigare : Entrée 12 V

Bloc d'alimentation secteur : entrée 100 à 240 V (50/60 Hz), sortie 12 V /max. 1 A

#### **Ecran**

Ecran tactile LCD couleur TFT de 3,5˝, format 4:3, 320 x 240 pixels

#### **Audio**

Haut-parleur intégré, min. 1 W

#### **Récepteur GPS**

Intégré, technologie QuickFind Centrality GPS, 32 canaux

#### **Plate-forme**

Processeur Dual Core Centrality Atlas III (400 MHz)

Mémoire interne 64 MB SDRAM

Mémoire Flash 1 GB NAND

Fente d'introduction pour cartes mémoire : cartes SD, MMC et SDHC max. 4 GB

#### **USB**

USB 2.0

#### **Système d'exploitation**

Microsoft Windows CE 5.0

# **Tableau d'aide en cas de problème**

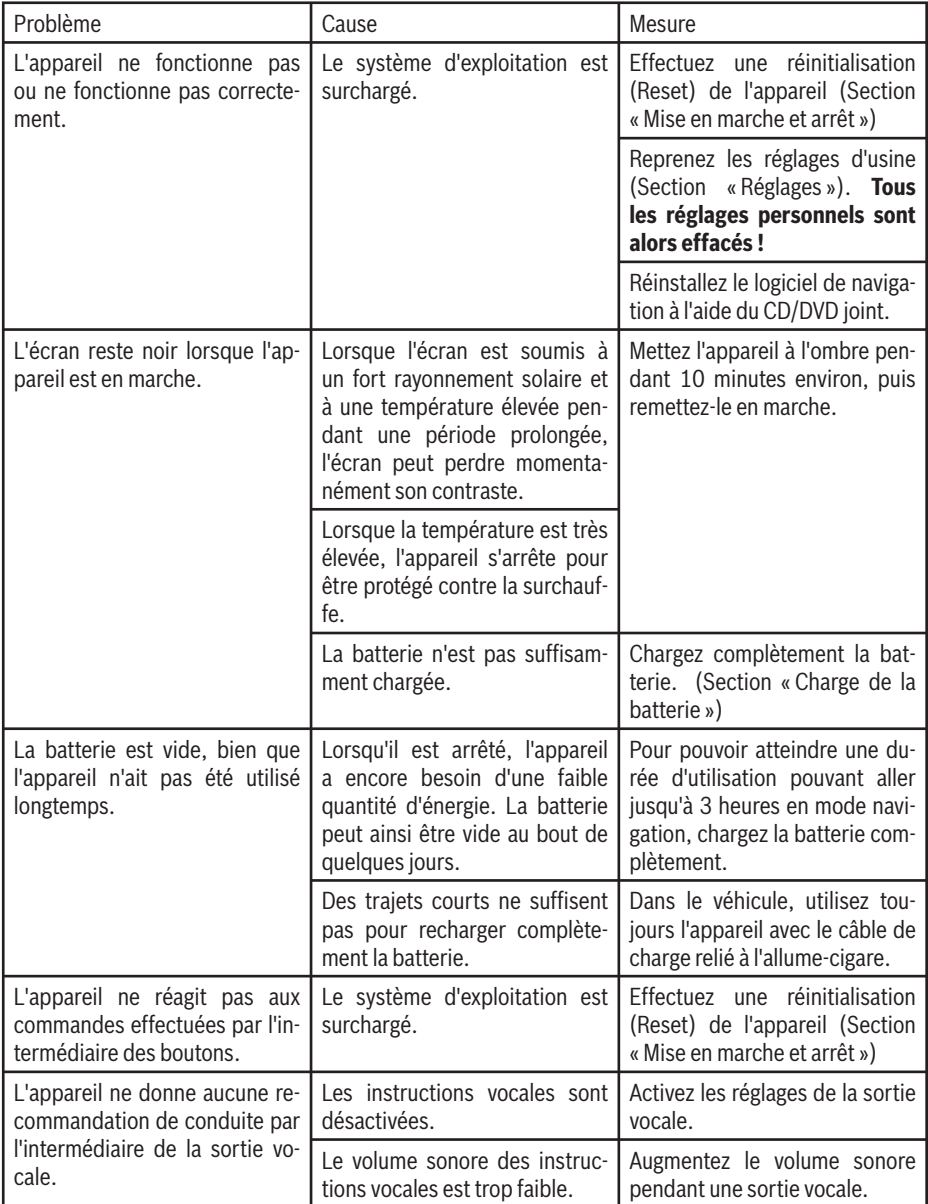

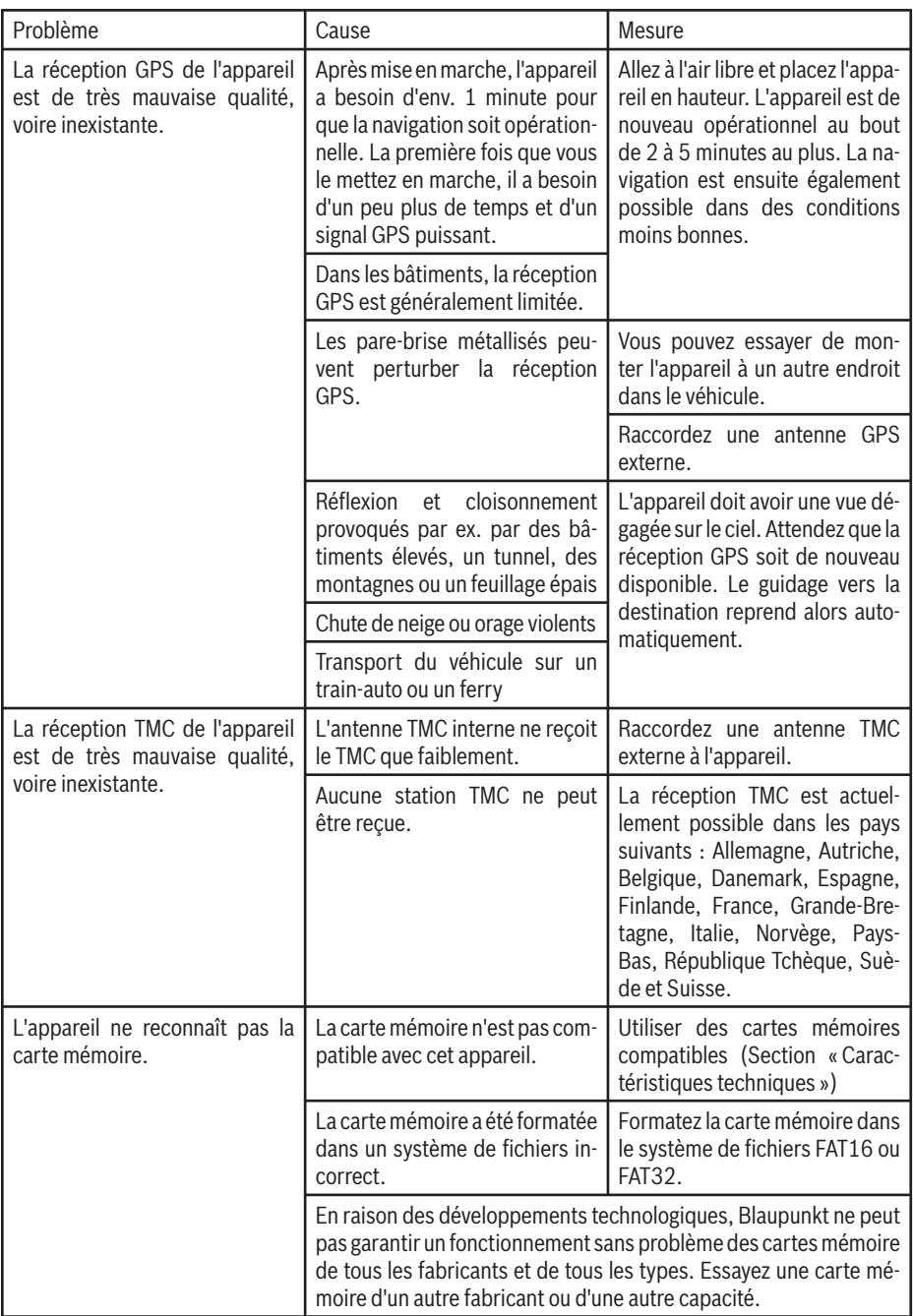

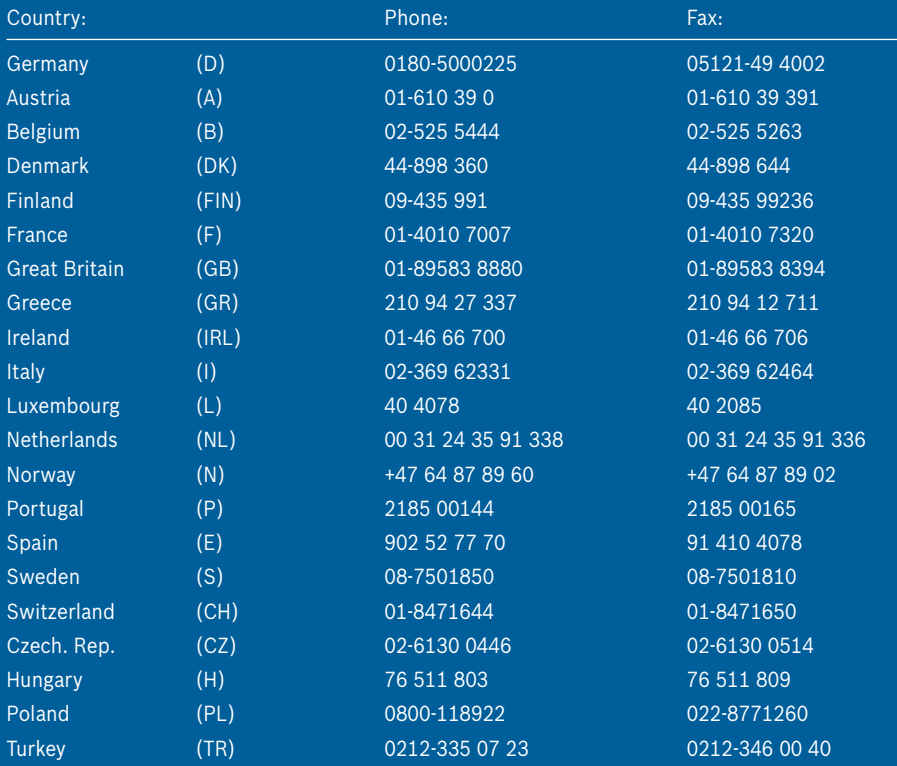

http://www.blaupunkt.com

© 2008 All rights reserved by Blaupunkt. This material may be reproduced, copied or distributed for personal use only.

This product is protected by certain intellectual property rights of Microsoft. Use or distribution of such technology outside of this product is prohibited without a license from Microsoft.

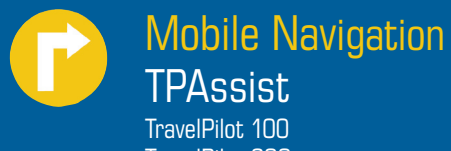

TravelPilot 200 TravelPilot 300

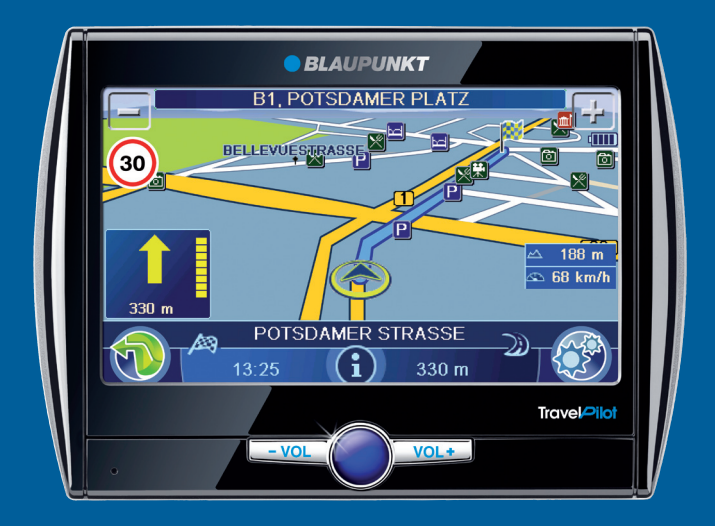

**Notice d'utilisation**

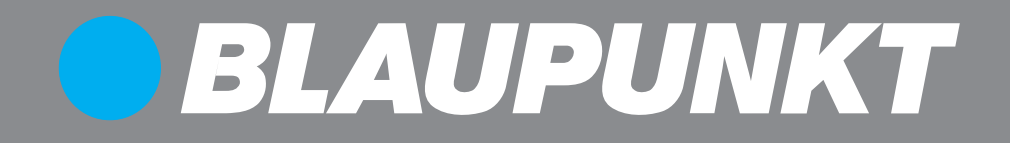

# **TPAssist**

Le logiciel TPAssist peut fonctionner sur n'importe quel PC avec système d'exploitation Windows ou Linux et sur n'importe quel Mac avec système d'exploitation OS.

Pour pouvoir utiliser TPAssist, la version 1.5 ou une version ultérieure de Java SE doit être installée (téléchargement sous : [www.java.com\)](www.java.com).

### **Introduction**

TPAssist vous aide à charger vos propres POI dans l'appareil (POI = destination speciale). Il vous permet en outre de réinstaller au besoin le logiciel de navigation et les cartes routières.

#### **Vue d'ensemble des chapitres**

Cette notice d'utilisation a pour but d'apporter des réponses aux questions que vous vous posez sur TPAssist :

- [C](#page-42-0)hapitre **Démarrage** : Comment démarrer TPAssist ?
- [C](#page-43-0)hapitre **POI utilisateur**: Comment éditer des POI (destinations spéciales) et utiliser ceux-ci dans l'appareil ?
- [C](#page-47-0)hapitre **Réinstallation** : Comment réinstaller le logiciel de navigation et les cartes routières dans l'appareil ?
- [C](#page-49-0)hapitre **Cartes mémoire** : Comment utiliser les cartes mémoires avec l'appareil ?
- [C](#page-51-0)hapitre **Annexe listes de POI** : Comment utiliser des listes de POI sans TPAssist ?

#### **Symboles utilisés**

Dans cette notice d'utilisation, vous trouverez les symboles suivants :

- **!** Avertissements contenant des informations utiles pour une utilisation plus sûre.
- **1** Remarques dont il faut tenir compte pour atteindre la destination souhaitée.
- <sup>O</sup> Conseils ou recommandations destinés à faciliter les manipulations de TPAssist.
- Liens vers des informations additionnelles sur le même thème.

### Quelles conditions mon ordinateur doit-il remplir ?

Que puis-je faire avec TPAssist ?

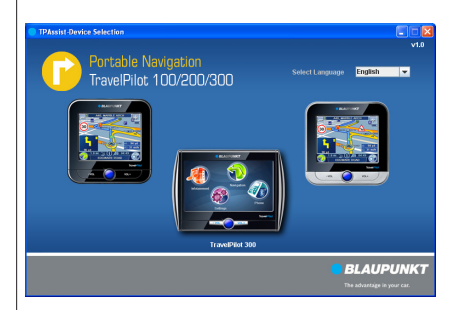

**G** Fin de chapitre.

### <span id="page-42-0"></span>**Démarrage**

#### **Etape 1**

- Introduisez le DVD de sauvegarde fourni dans le lecteur.
- Si TPAssist ne démarre pas automatiquement :
- Ouvrez le *Poste de travail* (PC) ou le *Bureau* (Mac).
- Ouvrez le DVD de sauvegarde et cliquez deux fois sur le fichier « TPAssist.jar ». TPAssist démarre.
- Sélectionnez la langue souhaitée. Le menu principal de TPAssist apparaît.
- Sélectionnez votre appareil. Ici, vous pouvez prendre connaissance des conditions de licence et passer à la sélection des options.

## Comment démarrer TPAssist ?

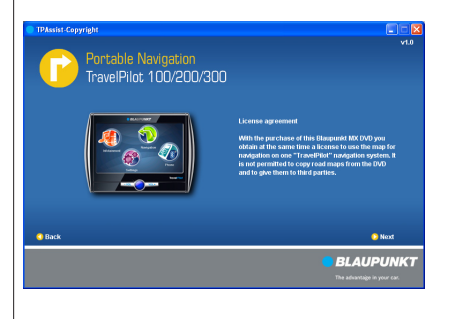

#### **Etape 2**

- Cliquez sur **Next (Suivant)** et sélectionnez une des [opti](#page-43-0)ons :
	- **C** Cliquez sur **Edit your own POI list (Editer une propre liste de POI)** pour charger ou gérer vos propres listes de POI (destinations spéciales) ou créer de nouvelles listes de POI. –
	- Cliquez sur **Recover device (Réinstaller le logiciel de l'appareil)** pour réinstaller le logiciel de navigation dans votre appareil. –
	- Cliquez sur **Display operating instructions (Afficher la notice d'utilisation)** pour appeler la notice d'utilisation de votre appareil. –

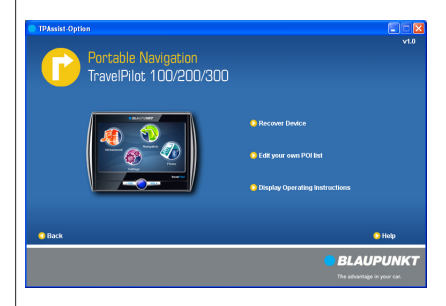

## <span id="page-43-0"></span>**POI utilisateur**

TPAssist vous permet de créer vos propres POI et d'éditer des listes de POI existantes.

Utilisation des POI avec l'appareil :

- TravelPilot 100 et TravelPilot 200 : l'appareil reconnaît les POI utilisateur de la carte mémoire. Les listes de POI doivent pour cela être copiées sur la carte mémoire. **•**
- TravelPilot 300 : l'appareil reconnaît les POI utilisateur de sa propre mémoire. Les listes de POI doivent pour cela être chargées directement dans la mémoire. **•**

### **Etape 1 – Raccordement de l'appareil**

Reliez l'appareil à votre ordinateur avec un câble USB.

#### **Etape 2 – Utilisation de la carte mémoire (uniquement TravelPilot 100 et TravelPilot 200)**

- $\blacktriangleright$ Introduisez la carte mémoire  $\blacktriangleright$  dans l'appareil.
- Mettez l'appareil en marche avec l'**interrupteur de marche/arrêt**.

L'ordinateur détecte l'appareil comme s'il était un lecteur de cartes.

**Etape 3 – Chargement ou création des listes de POI** Lorsque vous avez sélectionné l'option **Edit your own POI list (Editer votre propre liste de POI)**, les options suivantes sont disponibles :

**Copy POI folder (Copier le dossier des POI)** : Copiez le dossier avec les listes de POI existantes directement dans votre appareil (TravelPilot 300) ou sur la carte mémoire (TravelPilot 100 et TravelPilot 200). **•**

- ou -

**Load (Charger)**: Chargement de la liste de POI souhaitée depuis l'ordinateur pour l'éditer. Vous êtes pour cela invité à sélectionner la liste de POI dans la fenêtre « Ouvrir ». **•**

- ou -

**New (Nouveau)**: Création d'une nouvelle liste de POI avec un nom de votre choix. **•**

Comment éditer des POI (destinations spéciales) et utiliser ceux-ci dans l'appareil ?

### **Conseil :**

Vous pouvez également transférer les données sur la carte mémoire avec un lecteur de cartes.

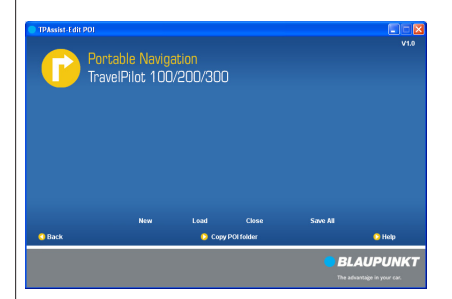

### **Conseil :**

Vous pouvez vous procurez des listes de POI provenant d'offres externes, par ex. sur Internet à l'adresse [www.poicon.com.](www.poicon.com)

- ou -

**Save all (Mémoriser tout)**: Mémorisation consécurive des listes de POI. **•**

- ou -

**Close (Fermer)**: Fermeture consécutive des listes de POI. **•**

Vous pouvez charger plusieurs listes de POI ou créer plusieurs nouvelles listes et les éditer ensuite.

Cliquez sur une des options pour charger une liste de POI ou en créer une nouvelle. L'éditeur de POI apparaît.

### **Etape 4 – Affichage d'une liste de POI**

Toutes les listes de POI chargées ou nouvellement créées sont affichées dans la colonne gauche de l'éditeur de POI.

Cliquez sur une liste de POI pour la sélectionner.

#### **Etape 5 – Sélection du symbole de POI pour la liste de POI**

Vous pouvez sélectionner le symbole de POI pour la liste de POI dans la fenêtre principale :

Cliquez sur le symbole de POI affiché dans le champ **POI icon (Icône POI)** pour sélectionner une autre image pour la liste de POI.

Le symbole de POI sera, dans le cas des appareils futurs, affiché sur la carte s'il porte la même désignation que la liste de POI associée (actuellement champ d'entrée optionnel).

### **Etape 6 – Activation des informations sur les POI**

Lorsque vous activez les informations sur les POI, l'appareil peut vous donner à temps des informations sur les POI pendant le guidage :

Cliquez sur le champ **POI hint (Informations sur les POI)** pour activer (marque) ou désactiver (pas de marque) les informations sur les POI.

#### **! Remarque :**

L'appareil peut utiliser 128 listes de POI au maximum.

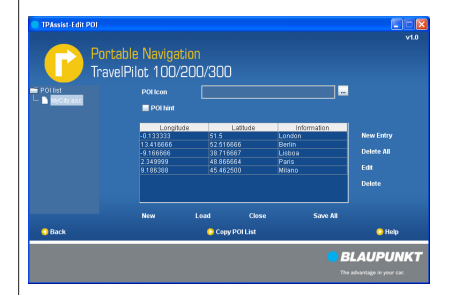

#### **! Remarque :**

Les informations sur les POI doivent également être activées dans les réglages de l'appareil (notice d'utilisation version longue, « Réglages », « Réglages pour la navigation »).

#### **Etape 7 – Edition d'une liste de POI**

Dans le tableau, vous pouvez ajouter, effacer ou renommer les POI individuellement. Les positions des POI sont entrées avec leurs coordonnées :

**New entry (Nouvelle entrée)** : Ajout d'une ligne pour un autre POI. La ligne vide est ajoutée à la fin de la liste des POI. **•**

- ou -

- **Edit (Editer)**: Edition d'un POI dans le tableau. - ou - **•**
- **Delete (Effacer)**: Effacement des POI individuellement. **•**

- ou -

- **Delete All (Effacer tout)**: Effacement de l'ensemble de la liste de POI. **•**
- Cliquez sur une des options pour éditer les POI d'une liste.
- Entrez les coordonnées (latitude et longitude) et une description (informations) pour chaque POI dans le tableau :
	- **Longitude/Latitude :** Entrez les coordonnées en valeurs décimales (par ex. 51,50939 ainsi que -0,11832) ou en **d**egrés, **m**inutes et **s**econdes (**DMS**, par ex. 51°30'33.8'' N et  $0°7'5.95"$  O). –
	- **Information (Informations):** Attribuez au besoin un nom aux POI comme suit : *Abréviation du pays\_Catégorie1\_Catégorie2*, par ex. « GB\_Leisure\_Golf.asc ». –

Lors de la désignation des listes de POI, prévoyez une séparation entre l'abréviation du pays et les catégories. Utilisez pour cela les tirets bas. C'est seulement de cette manière que l'appareil pourra trier par la suite les POI d'après l'abréviation du pays et les catégories.

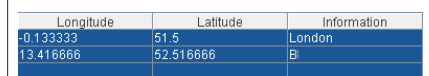

 $\overline{1}$ 

#### **Conseil :**

Vous pouvez découvrir les coordonnées de vos endroits préférés par l'intermédiaire des offres sur Internet, par ex. http:// maps.google.com ou Google Earth.

#### **! Remarque :**

L'ordre ainsi que le nombre de catégories des POI doivent rester les mêmes à l'intérieur d'une liste :

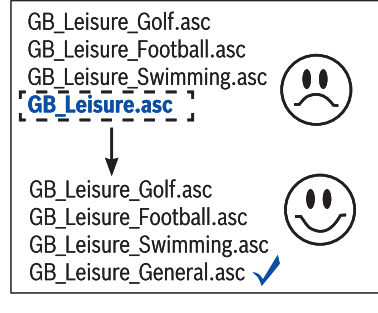

Autres conditions

#### **Etape 8 – Mémorisation des listes de POI**

Cliquez sur **Save All (Mémoriser tout)** pour mé moriser les modifications effectuées et cliquez sur **OK**.

Les listes de POI sont mémorisées dans un emplacement à partir duquel elles peuvent être ouvertes (par ex. sur le disque dur).

### **Etape 9 – Transfert des listes de POI (uniquement TravelPilot 100 et TravelPilot 200)**

Cliquez sur **Copy POI list (Transférer liste de POI)**.

Une fenêtre dans laquelle vous pouvez sélectionner le lecteur cible s'ouvre.

Sélectionnez le support de données amovible et confirmez avec **OK**.

Les listes de POI sont copiées sur la carte mémoire.

Vous pouvez à présent utiliser vos propres POI qui se trouvent sur la carte mémoire avec l'appareil (consultez également pour cela la notice d'utilisation version longue, chapitre « Navigation », « Entrée d'une destination spéciale »).

#### **Etape 9 – Transfert des listes de POI (uniquement TravelPilot 300)**

Cliquez sur **Copy POI list (Transférer liste de POI)** et confirmez avec **OK**. Les listes de POI sont chargées dans la mémoire. Q

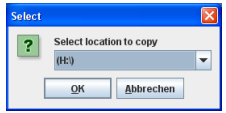

### **! Remarque :**

Lorsque vous retirez la carte mémoire de l'appareil, les POI ne sont plus disponibles.

## <span id="page-47-0"></span>**Réinstallation**

Vous pouvez copier au besoin le logiciel de navigation et les cartes routières – y compris les POI qui étaient préinstallés au moment de l'acquisition de l'appareil – sur une carte mémoire avec TPAssist et les réinstaller sur votre appareil.

Matériel nécessaire :

- TravelPilot 100 et TravelPilot 200 : carte mémoire avec une capacité de 1 GB au minimum **•**
- TravelPilot 300 : carte mémoire avec une capacité de 4 GB au minimum **•**

Comment réinstaller le logiciel de navigation et les cartes routières dans l'appareil ?

## **! Attention**

Chaque interruption de l'installation peut entraîner des erreurs dans l'appareil. Par conséquent :

- N'enlevez la carte mémoire qu'une fois l'installation terminée. •
- Assurez l'alimentation électrique de l'appareil (alimentation électrique externe ou batterie suffisam-• ment chargée).

#### **Etape 1 – Raccordement de l'appareil**

Reliez l'appareil à votre ordinateur avec un câble USB.

#### **Etape 2 – Utilisation de la carte mémoire**

Introduisezla carte mémoire dans l'appareil.

Mettez l'appareil en marche avec l'**interrupteur de marche/arrêt**.

L'ordinateur détecte l'appareil comme s'il était un lecteur de cartes.

#### **Etape 3 – Copie du logiciel de navigation et des cartes routières sur la carte mémoire**

Lorsque vous avez sélectionné l'option Recover de**vice (Réinstaller le logiciel de l'appareil)**, une fenêtre dans laquelle vous pouvez sélectionner le lecteur cible s'ouvre.

Sélectionnez le support de données amovible et confirmez avec **OK**.

Les données sont copiées sur la carte mémoire.

#### **Conseil :**

Vous pouvez également transférer les données sur la carte mémoire avec un lecteur de cartes.

### **! Remarque :**

Pour vous assurez que le programme copie les données adaptées à votre appareil, reliez celui-ci à l'ordinateur avec un câble USB. Si l'appareil ne peut pas être reconnu, vous pouvez également poursuivre le processus sans contrôle de l'appareil.

#### **Etape 4 – Réinstallation du logiciel de navigation et des cartes routières**

**Lorsque vous utiliser l'appareil comme lecteur** de cartes, retirez la carte mémoire et séparez l'appareil de votre ordinateur. L'appareil se réinitialise.

Vous pouvez à présent démarrer la réinitialisation :

- Introduisez la carte mémoire dans l'appareil.
- Maintenez l'**interrupteur de marche/arrêt** appuyé pendant plus de 14 secondes tout en maintenant la touche **VOL –** appuyée jusqu'à ce que le premier message apparaisse sur l'écran.

L'installation s'effectue.

Une fois l'installation terminée, retirez la carte mémoire.

### **Etape 5 – Après l'installation**

- Effectuez de nouveau les réglages de base (consultez pour cela la notice d'utilisation, section « Réglages de base »).
- Démarrez la navigation.
- **Appuyez brièvement sur un endroit quelcon**que de la carte.

Le message « Aucun jeu de données disponible » apparaît.

- Appuyez brièvement sur le bouton **OK**. La liste des cartes routières disponibles apparaît.
- Appuyez brièvement sur la carte routière souhaitée de la liste pour la sélectionner.

### <span id="page-49-0"></span>**Cartes mémoire**

Vous pouvez utiliser une carte mémoire avec l'appareil pou[r les](#page-43-0) fonctions suivantes :

- **Propres listes de POI •**
- [R](#page-47-0)éinstallation du logiciel de navigation et des cartes routières **•**

#### **Etape 1 – Préparation de la carte mémoire**

L'appareil accepte les cartes SD, SDHC et MMC. Les cartes mémoire peuvent avoir une capacité jusqu'à 4 GB.

- Raccordez un lecteur de cartes du commerce ou l'appareil à votre ordinateur et introduisez une carte mémoire.
- Assurez-vous que la carte mémoire est formatée dans le système de fichiers FAT 16 ou FAT 32 :
	- Sélectionnez pour cela *Poste de travail* (PC) ou *Finder* (Mac). –
	- Cliquez avec le bouton droit de la souris sur le support de données amovible, ou sur le lecteur, et sélectionnez *Formater* > *FAT* (PC). –

ou

- Cliquez sur *Applications* > *Utilitaires* > *Utilitaires de disque*, sélectionnez la carte mémoire et cliquez sur l'onglet *Effacer*. Sélectionnez *Système de fichiers MS-DOS* et cliquez sur *Effacer* (Mac). –
- Suivez les instructions qui apparaissent sur l'écran. –

#### **Etape 2 –**

#### **Mise en place de la carte mémoire dans l'appareil**

- Arrêtez l'appareil avec l'**interrupteur de marche/ arrêt**.
- Introduisez votre carte mémoire dans la fente avec les contacts vers l'avant jusqu'à ce qu'elle se verrouille.

Vous pouvez à présent remettre l'appareil en marche et l'utiliser.

### Comment utiliser les cartes mémoires avec l'appareil ?

#### **! Remarque :**

Pour les applications avec TPAssist, utilisez toujours une carte mémoire vide. Pour des raisons de sécurité, vous ne pouvez effacer aucun fichier avec TPAssist. Vous pouvez effacer, si nécessaire, les fichiers de votre carte mémoire à l'aide de l'Explorateur (PC) ou du Finder (Mac).

### **Conseil :**

Désignez la carte mémoire, par ex. avec « Listes de POI », de manière à conserver un aperçu du contenu : donnez pour cela une désignation aux cartes mémoire dans la fenêtre de formatage (PC) ou dans la fenêtre « Informations » (Mac : clic à droite sur le support de données amovible).

#### **! Remarque :**

Tenez compte du marquage au niveau la fente d'introduction des cartes sur l'appareil.

#### **Etape 3 – Retrait de la carte mémoire de l'appareil**

- Poussez la carte mémoire avec précaution dans la fente jusqu'à ce qu'elle se déverrouille. La carte mémoire sort légèrement de la fente.
- Retirez la carte.

### <span id="page-51-0"></span>**Annexe – listes de POI**

Vous pouvez également copier des listes de POI indépendamment de TPAssist sur une carte mémoire, les renommer, créer des symboles POI et les utiliser ensuite avec l'appareil.

Des listes de POI sont proposées sur le marché, par ex. sur Internet par POICON (<www.poicon.com>). L'appareil reconnaît les formats de fichier compatibles avec les appareils Garmin pour les listes de POI :

- \*.csv (Comma Separated Values) **•**
- \*.asc (format de texte ASCII) **•**

#### **Etape 1 – Raccordement de l'appareil**

Reliez l'appareil à votre ordinateur avec un câble USB.

#### **Etape 2 – Utilisation de la carte mémoire (uniquement TravelPilot 100 et TravelPilot 200)**

- Introduisezla carte mémoire **dans l'appareil.**
- Mettez l'appareil en marche avec l'**interrupteur de marche/arrêt**.

L'ordinateur détecte l'appareil comme s'il était un lecteur de cartes.

#### **Etape 3 – Création de ses propres POI**

L'appareil peut utiliser uniquement des POI entrés de la manière suivante :

Donnez au besoin un nom aux POI comme suit : *Abréviation du pays\_Catégorie1\_Catégorie2*, par ex. « GB\_Leisure\_Golf.asc ».

Lors de la désignation des listes de POI, prévoyez une séparation entre l'abréviation du pays et les catégories. Utilisez pour cela les tirets bas. C'est seulement de cette manière que l'appareil pourra trier par la suite les POI d'après l'abréviation du pays et les catégories.

Entrez les coordonnées en valeurs décimales (par ex. 51,50939 ainsi que -0,11832) ou en **d**egrés, **m**inutes et **s**econdes (**DMS**, par ex. 51°30'33.8'' N et 0°7'5.95'' O).

## Comment utiliser des listes de POI sans TPAssist ?

#### **Conseil :**

Vous pouvez également transférer les données sur la carte mémoire avec un lecteur de cartes.

#### **! Remarque :**

L'ordre ainsi que le nombre de catégories des POI doivent rester les mêmes à l'intérieur d'une liste :

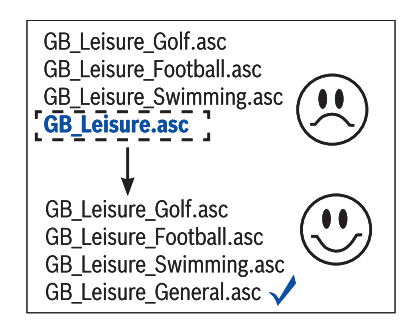

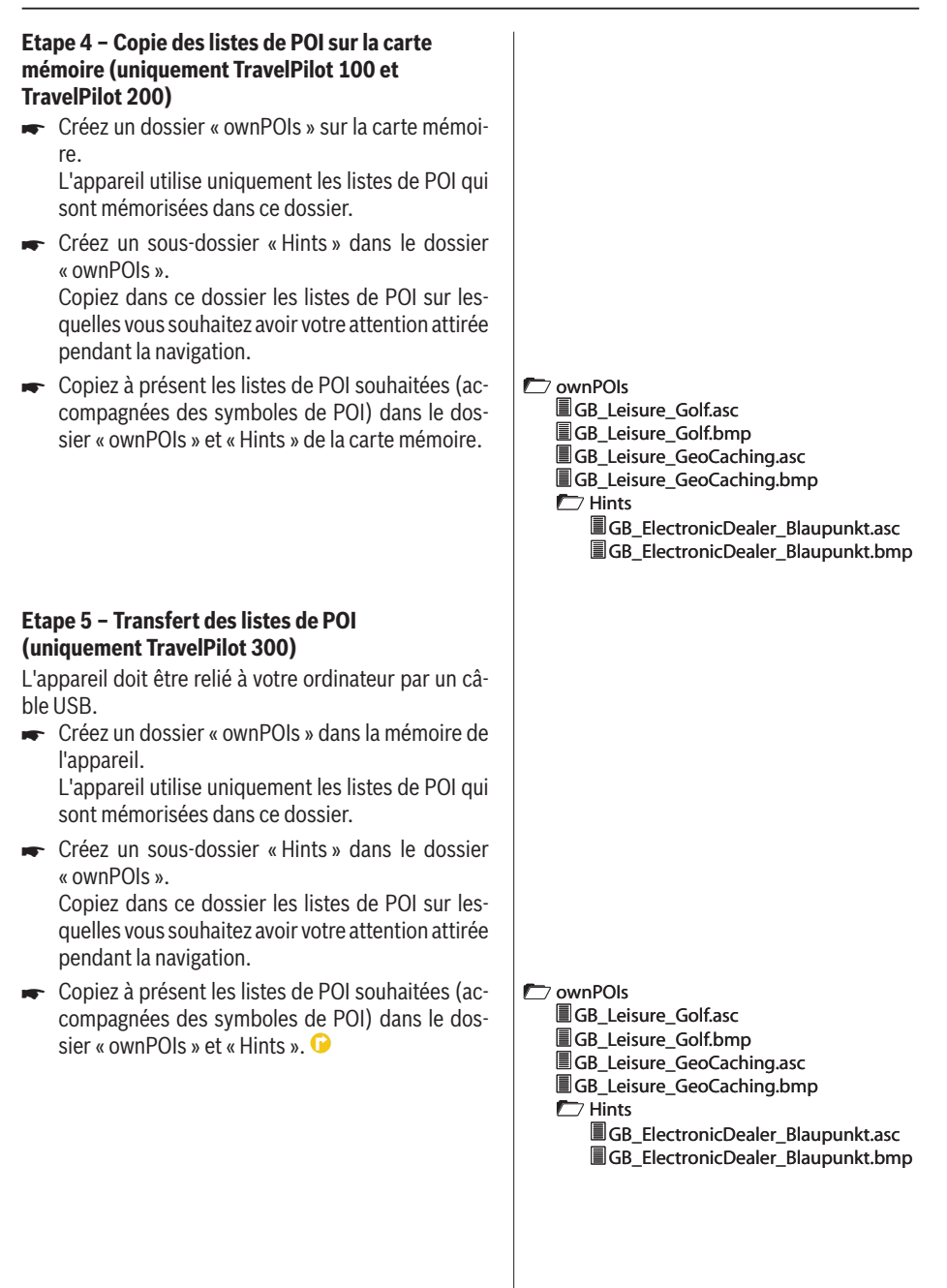

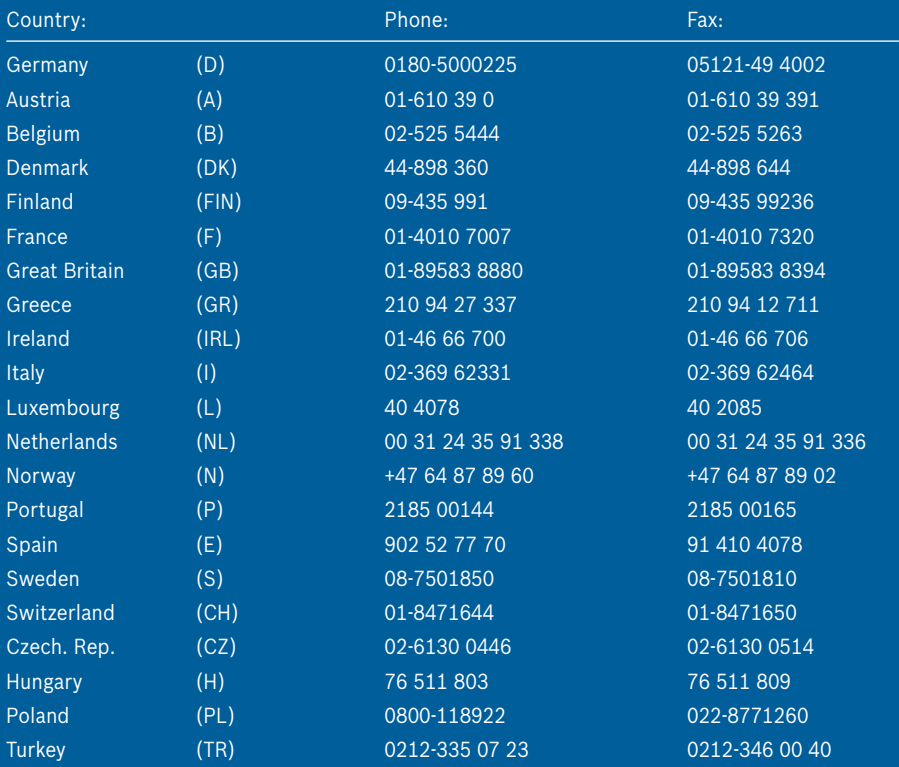

<http://www.blaupunkt.com>

© 2008 All rights reserved by Blaupunkt. This material may be reproduced, copied or distributed for personal use only.

This product is protected by certain intellectual property rights of Microsoft. Use or distribution of such technology outside of this product is prohibited without a license from Microsoft.

> Blaupunkt GmbH, Robert-Bosch-Straße 200, D-31139 Hildesheim 04/08 CM-AS/SCS1 (FR) 8 622 406 033